# **Externe Daten in WWS-LITE buchen**

## **Handbuch und Dokumentation Modul EXTERNE DATEN**

**Beschreibung ab Vers. 1.15.023**

## Inhaltsverzeichnis

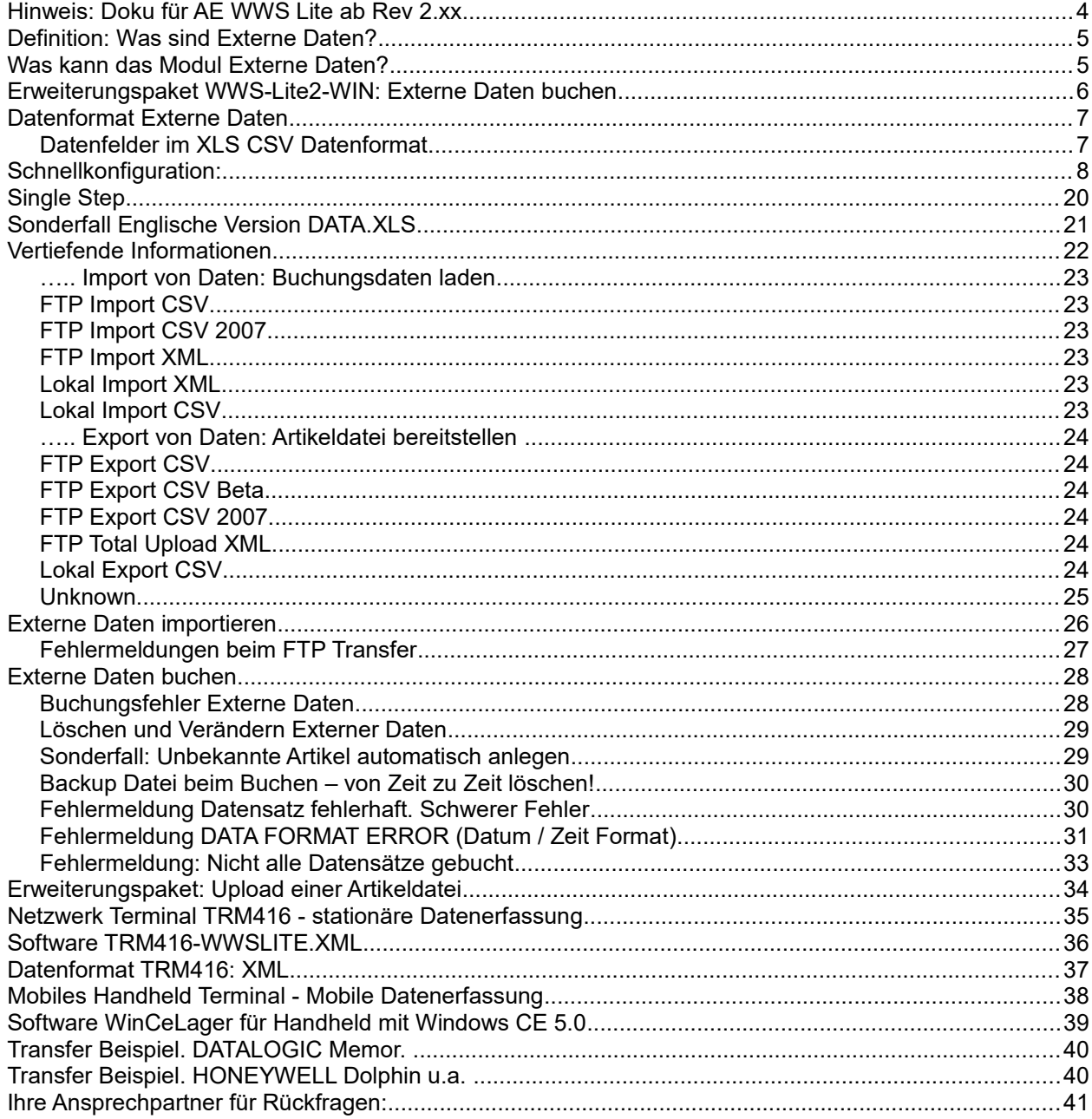

Dokument: © AE SYSTEME Rev JUS HJW 5201512.150902 1201619a

Dieses ist eine Ergänzung zur Haupt Dokumentation DOC-WWSLiteWin-DE. In der Haupt Dokumentation finden Sie die Beschreibungen für die grundlegende Programmbedienung. Diese Sonderdokumentation EXTERNE DATEN liefert Informationen zum zum Importieren und Buchen von Daten, die von externen Geräten geliefert werden. Hinweis: Die Hauptdokumentation für unsere Lager- und Artikelverwaltung finden Sie direkt hier:

<http://terminal-systems.de/wws-lager/doc-wwslitewin-de.pdf>

#### *Hinweis: Doku für AE WWS Lite ab Rev 2.xx*

Die Dokumentation für Externe Daten in AE WWS Lite ab Rev 2.xx wird als Online Tutorial bereit gestellt. Sie finden diese hier:

http://www.terminal-systems.de/wp/home-2/lagerverwaltung-aktuell/externedaten-doku/

#### *Definition: Was sind Externe Daten?*

Mit dem Modul EXTERNE DATEN bieten wir eine vielseitig nutzbare, frei definierbare Datenschnittstelle für Import und Buchung von Lagerdaten, die nicht mit dem PC Programm erfasst wurden. Diese Daten stammen aus anderen Datenquellen. Dieses können z.b. sein:

- Mobile Datenerfassung mit Handheld Computern / mobilen Handheld Scannern direkt im Lager
- Stationär montierte Netzwerkterminals in Warenein- oder Ausgang
- KFZ Staplerterminals (Systeme auf Gabelstapler und anderen Fahrzeugen)
- Daten aus einem Kassen- / Verkaufsprogramm.
- oder sonstige Daten, die extern (also ohne unser Programm) erfasst wurden

#### *Was kann das Modul Externe Daten?*

Externe Daten beinhaltet die Primärfunktionen:

- 1. TRANSFER. Buchungsdaten / Warenbewegungen aus externen Gerätequellen einlesen (importieren) und in Buchungstabelle anzeigen
- 2. BUCHEN. Buchungstabelle mit aktuellen Lagerbestand synchronisieren (Mengen verändern, Buchungen durchführen...)

Für den TRANSFER stehen diverse Übertragungswege zur Verfügung, z.B. als lokale Datei oder via Standard FTP File Transfer. Wichtig ist, dass das Datenformat Externe Daten eingehalten wird. Wenn das Datenformat stimmt, ist die Datenquelle nahezu egal. Externe Daten ist ein optionales Modul! Wenn Sie das Modul nicht installiert haben, ist die Übernahme und Verarbeitung Externer Daten gesperrt.

#### *Erweiterungspaket WWS-Lite2-WIN: Externe Daten buchen*

Mit externen Daten ist es wie mit externen Mitarbeitern: Zuerst müssen Sie dafür sorgen, dass sich die Mitarbeiter in Ihren Ablauf integrieren - dann müssen Sie sicherstellen, dass Sie deren Ergebnisse auch irgendwie verwenden können.

Genauso ist es mit den externen Daten: zuerst müssen Sie die Daten von externen Geräten irgendwie in unser Programm bekommen (importieren) - und dann verarbeiten (buchen). Zu diesem Zweck verfügt unsere Warenwirtschaft WWS Lite-WIN über einen integrierten Client, um Buchungsdaten externer Geräte zu importieren und zu verarbeiten: das Sondermodul EXTERNE DATEN! Unterschiedliche Geräte dürfen Daten in unterschiedlichen Formaten bereit stellen. Unser Client ist eigentlich so ausgestattet, dass er mit einem breitbandigen Datenformat klar kommt.

#### *Datenformat Externe Daten*

Die Buchungsdaten, die mit Externe Daten verarbeitet werden können, dürfen im XLS CSV Datenformat vorliegen. Alternativ sind auch bestimmte XML Formatierungen möglich, dieses erfordert jedoch spezifische optionale Freischaltungen.

#### **Datenfelder im XLS CSV Datenformat**

Es werden folgende Datenfelder benötigt und verarbeitet:

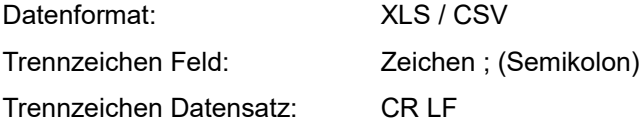

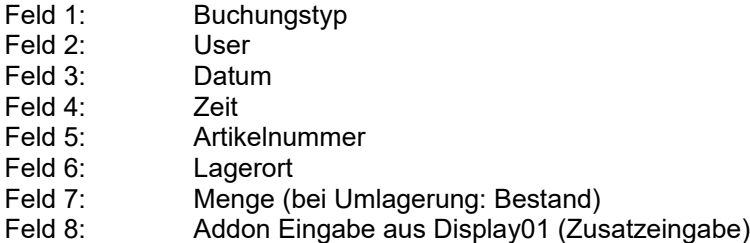

Wenn die Datenquelle weitere Datenfelder liefert, werden die beim Importieren ignoriert.

Hinweis: Falls Sie als EXTERNE DATEN Handheld Systeme mit unserer Software WIN CE MOBILE DATA verwenden, finden Sie weitere Beschreibungen zu den Datenformaten und Möglichkeiten in der entsprechenden Dokumentation, zum Beispiel unter

<http://www.terminal-systems.de/docs/doc-wincemobiledata-de.pdf>

## *Schnellkonfiguration:*

- 1. Sie haben sich eine WWS-Lite Lagerdatei auf dem PC angelegt.
- 2. Sie klicken mit der PC Maus auf den Button EXTERNE DATEN. Es öffnet sich eine neue Bildschirmmaske – Externe Daten.

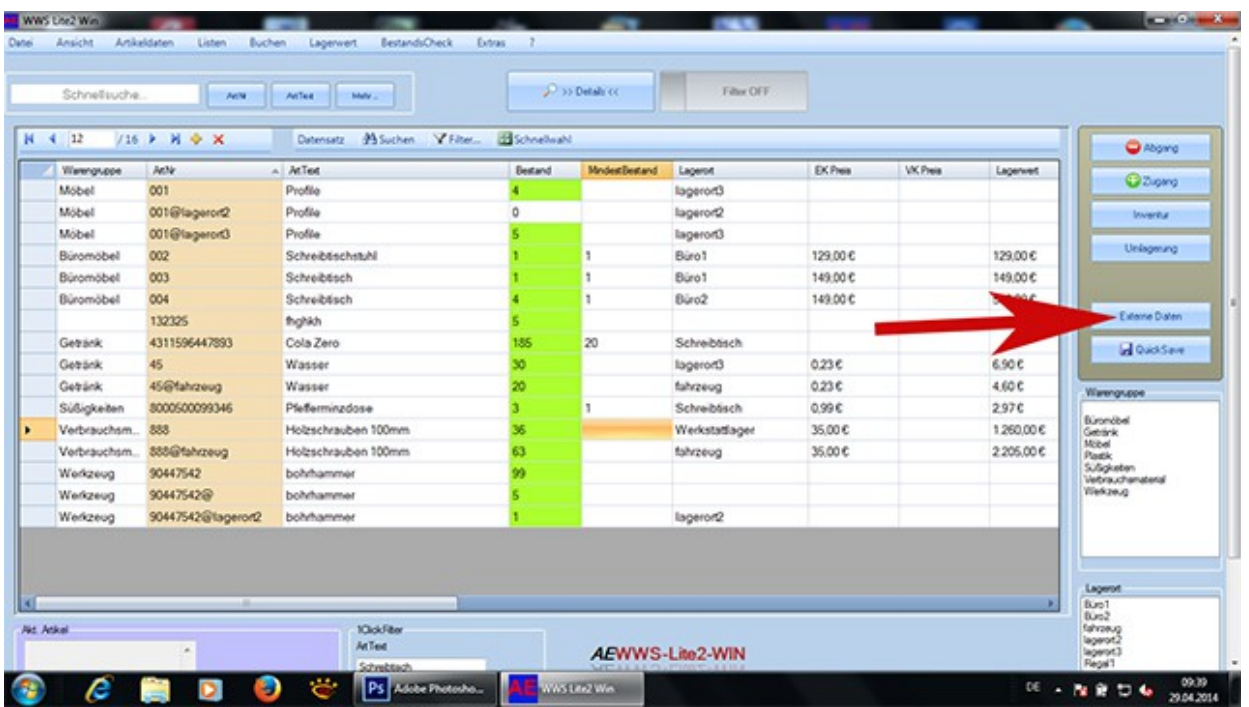

3. Sie klicken mit der PC Maus den Menüpunkt DATENQUELLEN an.

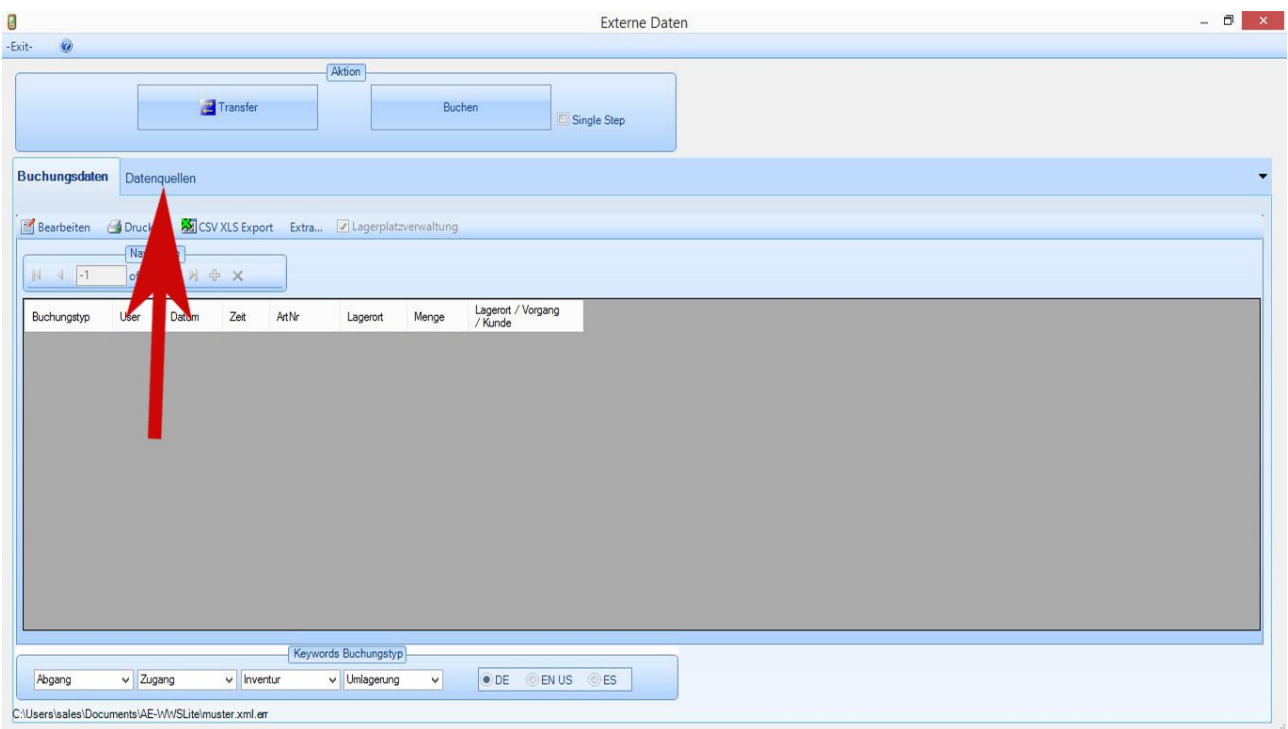

#### 4. Dann klicken Sie auf bearbeiten und anschließend auf den Konfigurator!

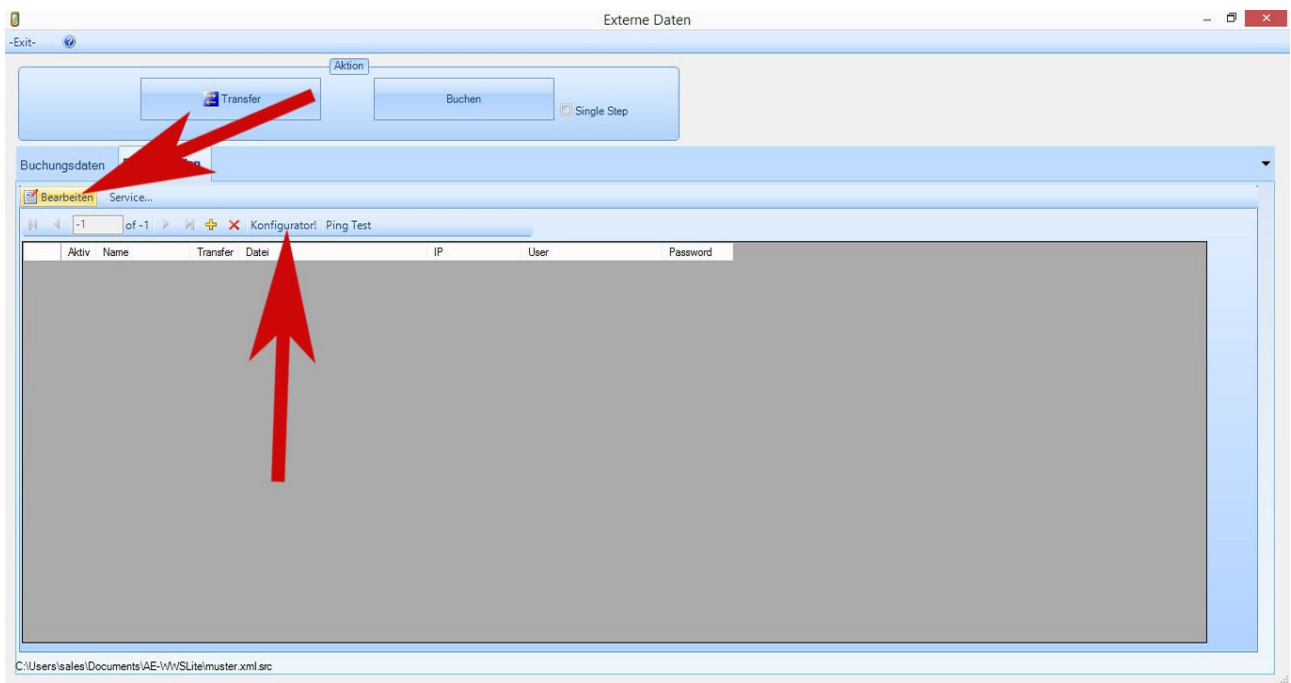

5. Es öffnet sich der Konfigurator für Externe Datenquellen. Sie können zwischen Handheld Scanner, Terminals und Lokalen Dateien wählen.

Die weitere Anleitung bezieht sich auf den häufigsten Fall: den Handheld Laserscanner.

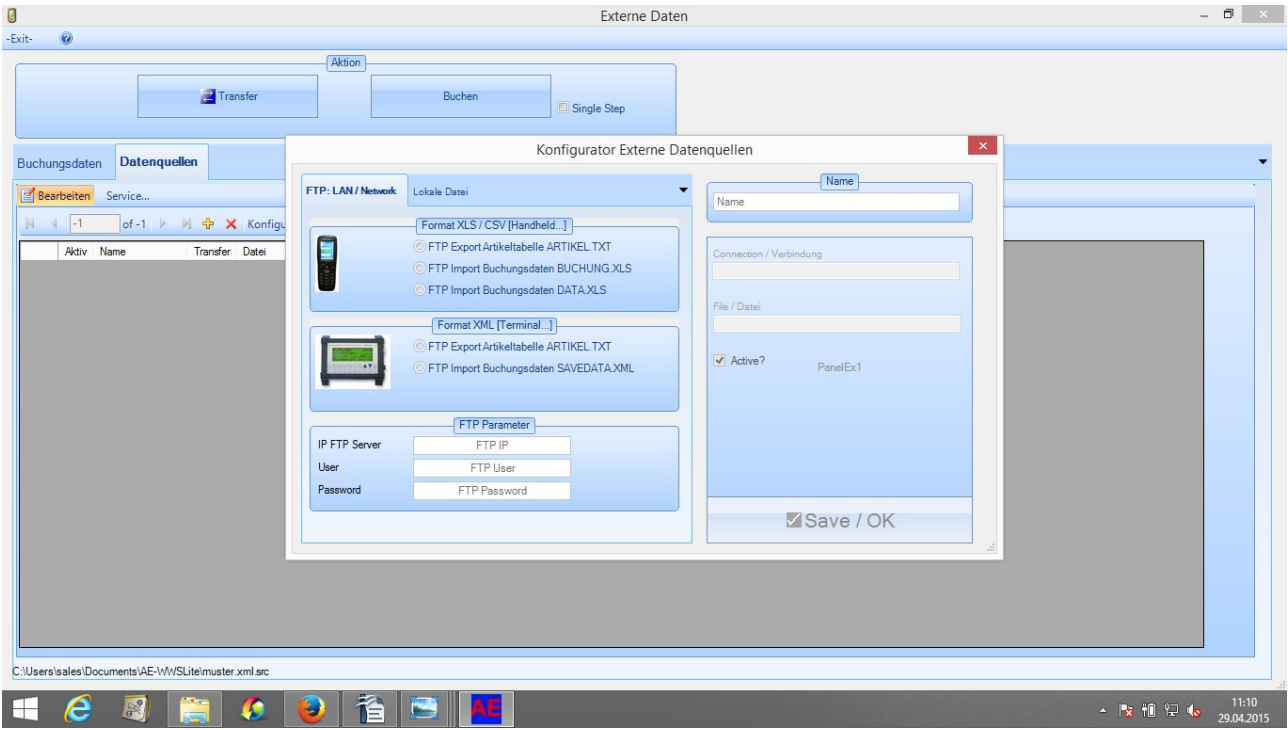

6. Sie klicken zuerst an: FTP Export Artikeltabelle Artikel.TXT. Dann geben Sie die feste (vorher vergebene) IP Adresse des Handheld Scanners ein. **ACHTUNG**: user und Password stellen sich selbst ein. Sie speichern die Daten durch klicken auf den Button "Save/OK"

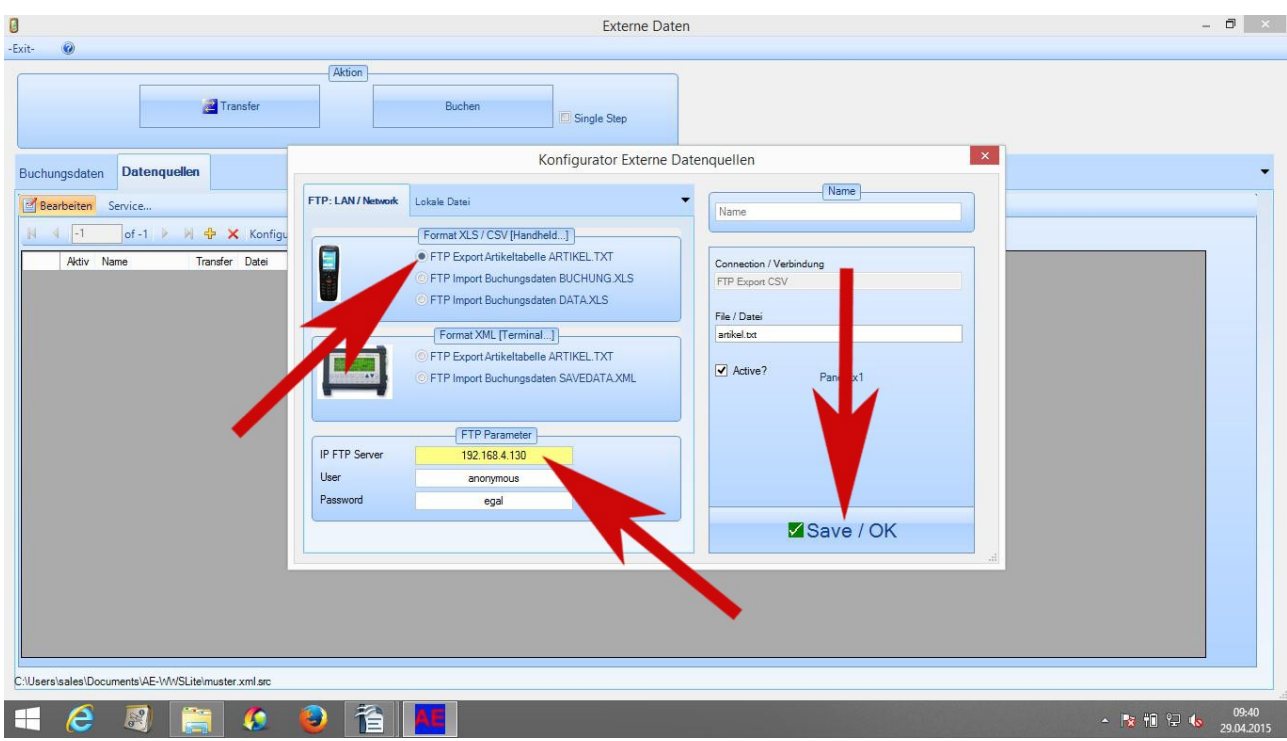

7. Sie klicken nun noch auf: FTP Import Buchungsdaten BUCHUNG.XLS Dann geben Sie die feste (vorher vergebene) IP Adresse des Handheld Scanners ein. **ACHTUNG**: user und Password stellen sich selbst ein. Sie speichern die Daten durch klicken auf den Button "Save/OK"

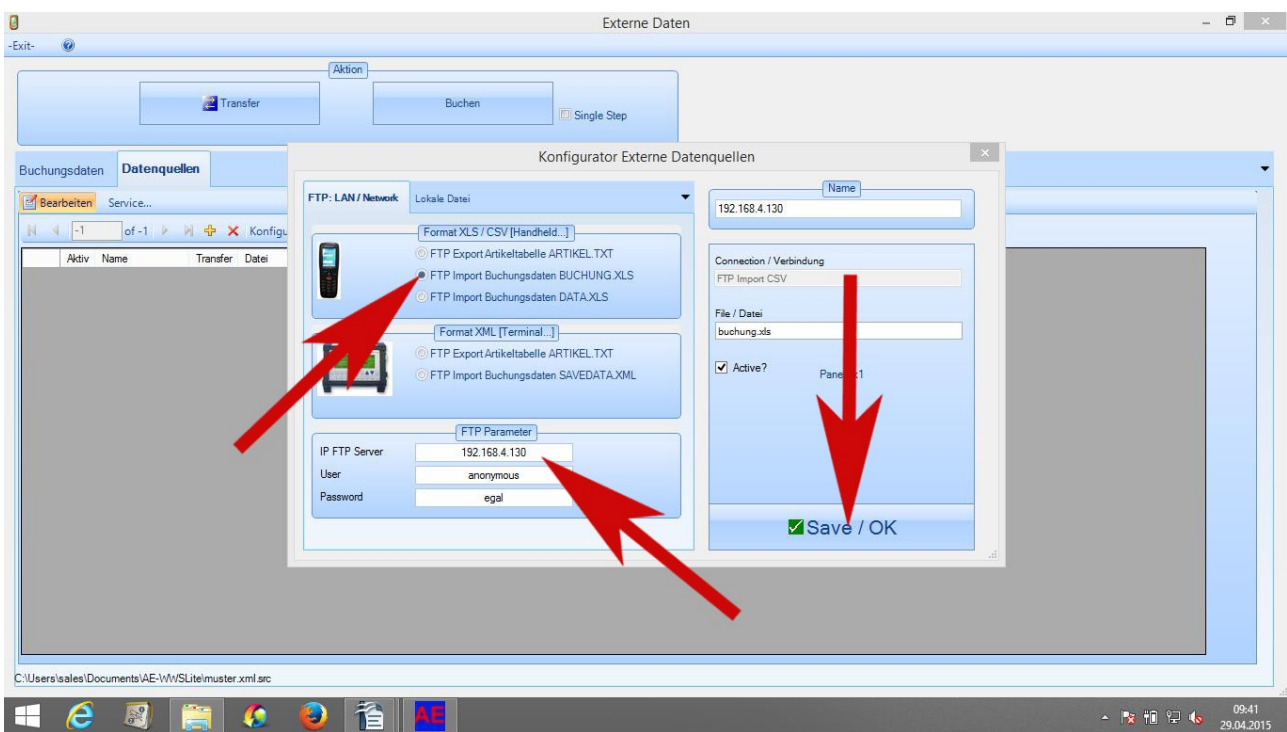

8. Die Datenquellen sind fertig angelegt!

Sie haben nun einen FTP Export CSV und einen FTP Import CSV auf die IP Adresse des Handheld Scanners angelegt.

Von nun an können Sie scannen, buchen und Daten mit dem Handheld Scanner austauschen. Die gute Nachricht: Solange Sie die IP Adresse des Handheld Scanners nicht ändern, müssen Sie auch die Datenquellen nicht ändern.

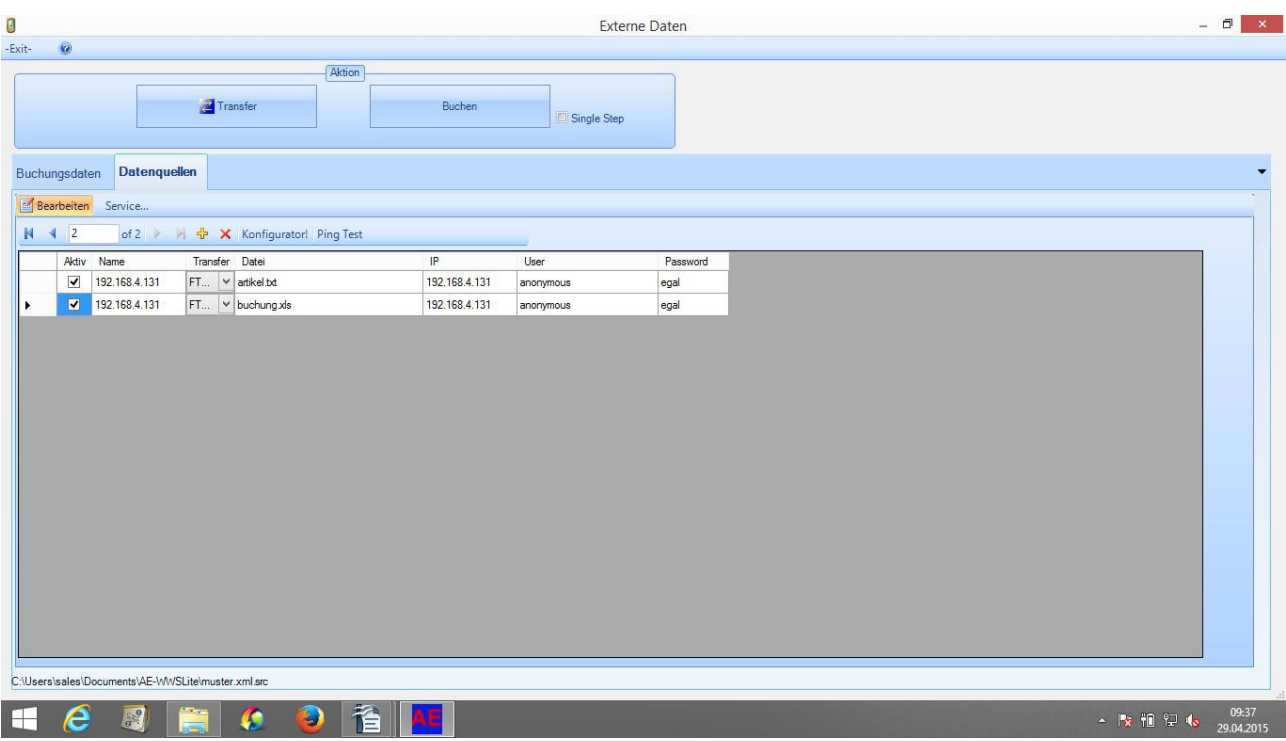

9. Klicken Sie jetzt den "Reiter" Buchungsdaten an und dann den Button Transfer.

Das Programm transferiert nun Ihre (bereits angelegte) aktuelle Lagerdatei in den Handheld Scanner und gleichzeitig werden die bisher vorgenommenen Buchungen vom Handheld an das PC Programm übertragen.

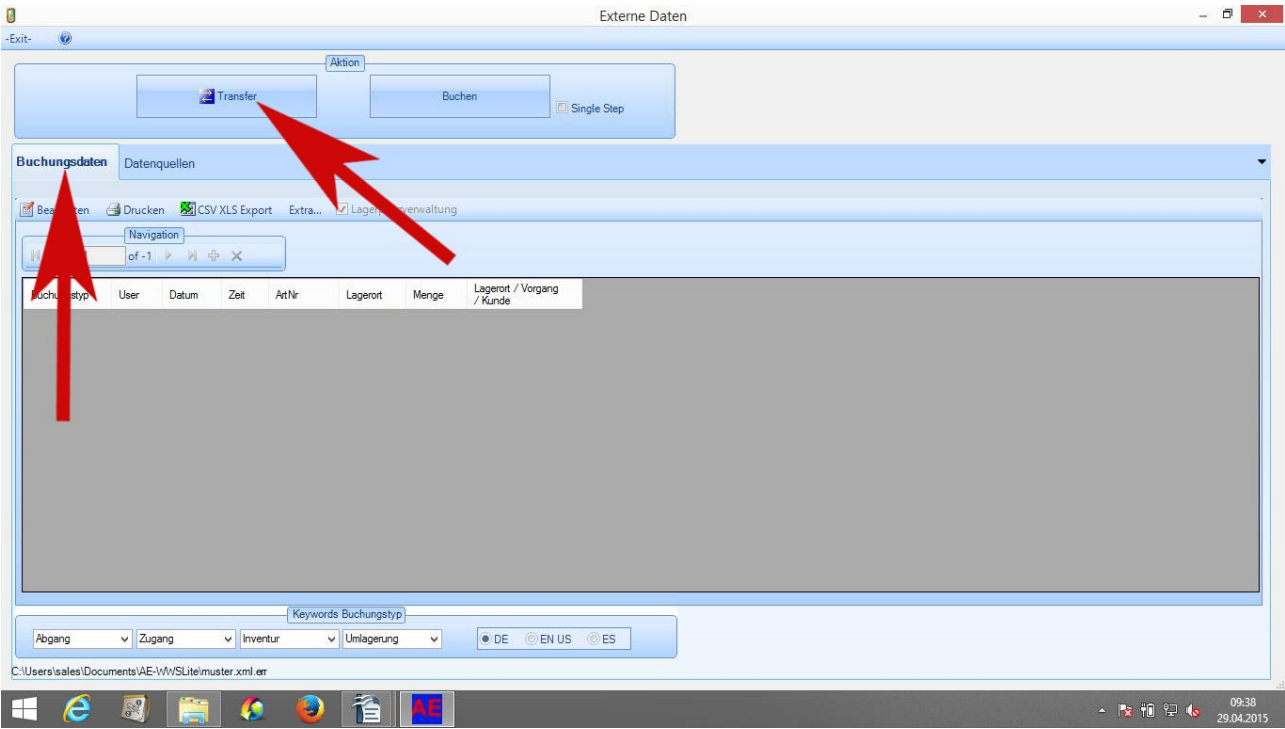

#### 10. Der Handheld Scanner hat alle Buchungen gesendet. In diesem Beispiel zwei Buchungssätze.

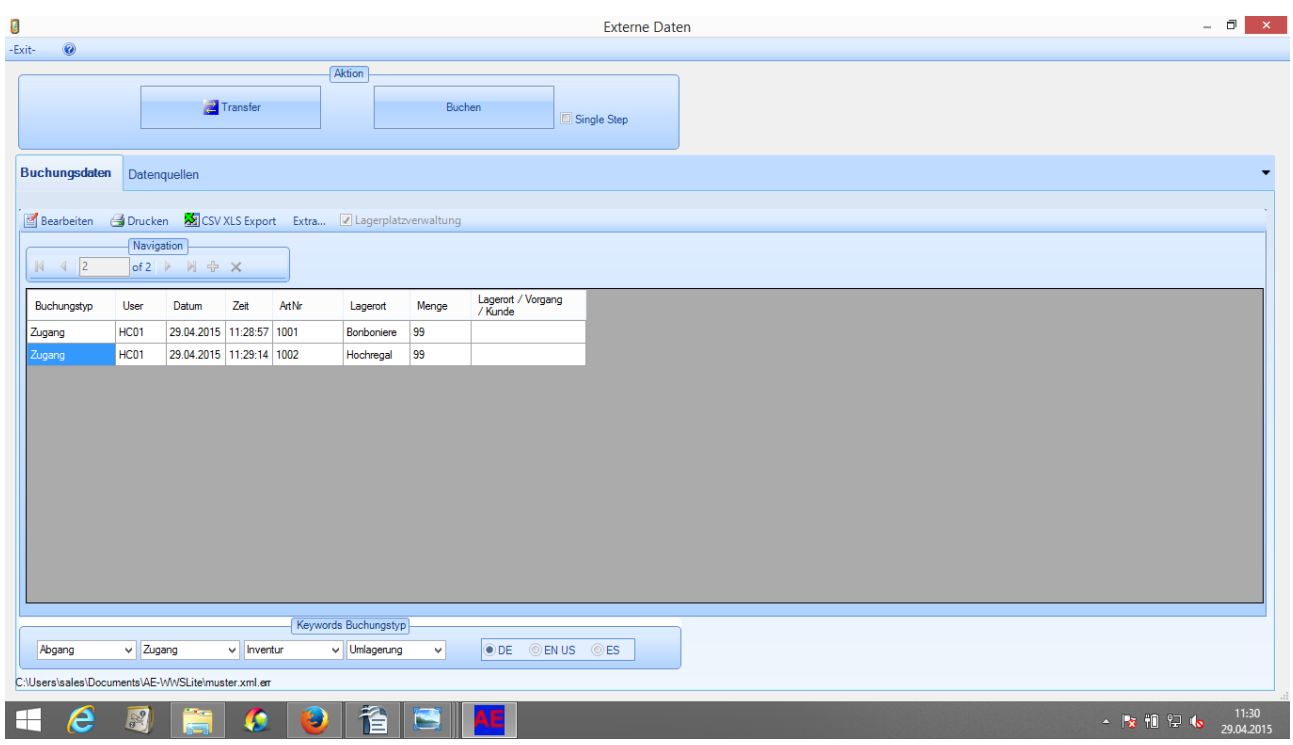

11. Wenn Sie mit den Buchungen einverstanden sind, können Sie diese ins PC Lagerprogramm also Ihre Lagerverwaltung übertragen durch klicken auf den Button Buchen.

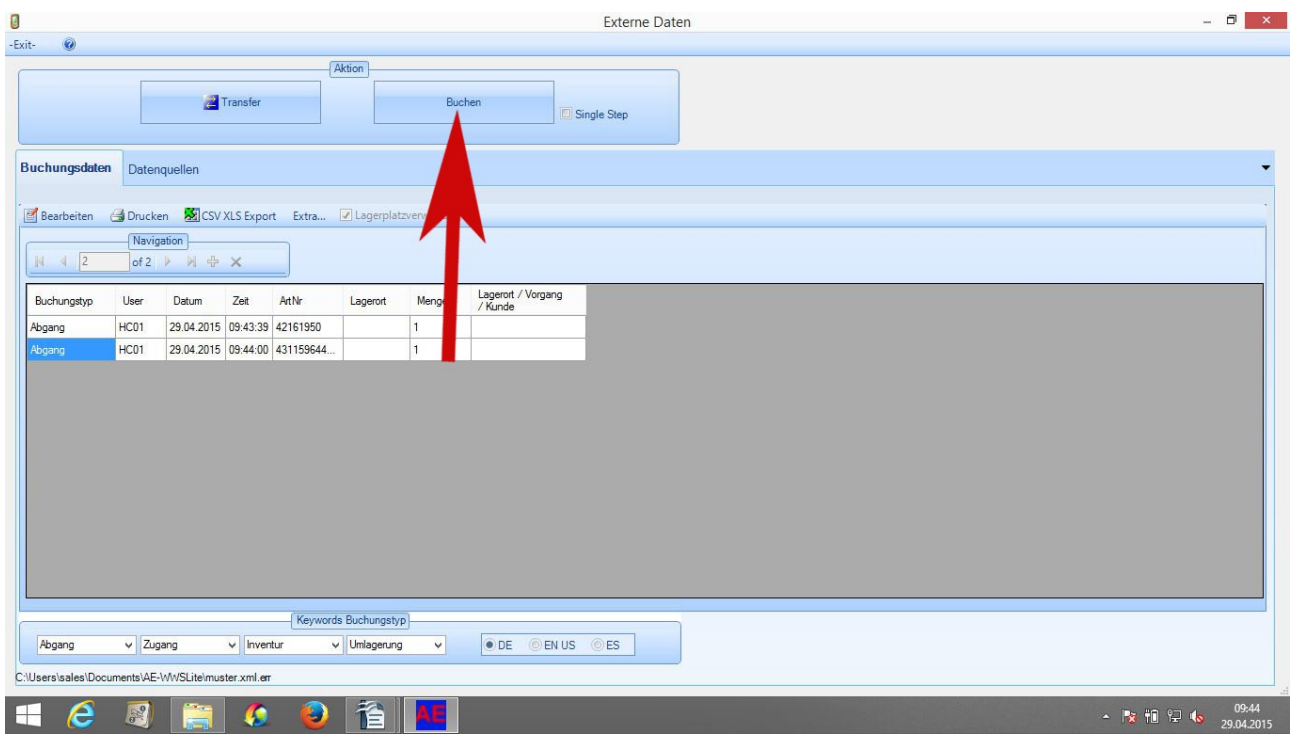

12. Fehlermeldung 550. Diese Fehlermeldung taucht z.B. dann auf, wenn Sie noch keine Buchungen mit dem Handheld Scanner vorgenommen haben. Näheres zu Fehlermeldungen siehe Kapitel Fehlermeldungen in diesem Handbuch.

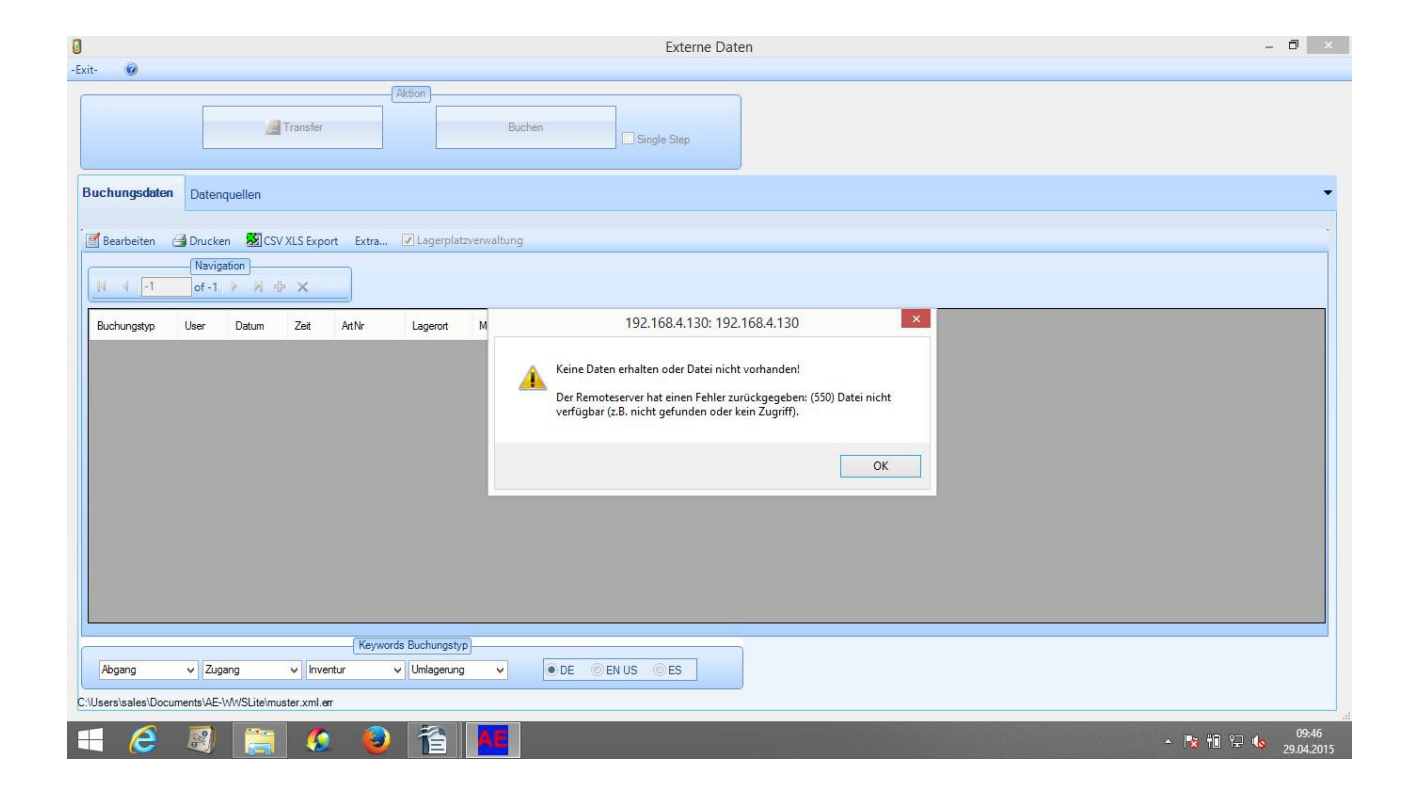

13. Falls die Daten nicht per FTP Transfer, sondern als lokale Datei auf Ihrem Computer bereit gestellt werden, wählen Sie die Schaltfläche LOKALE DATEI.

Die Schaltflächen sind selbst erklärend. Auch hierbei wird der rechte Teil der Maske automatisch aufgebaut.

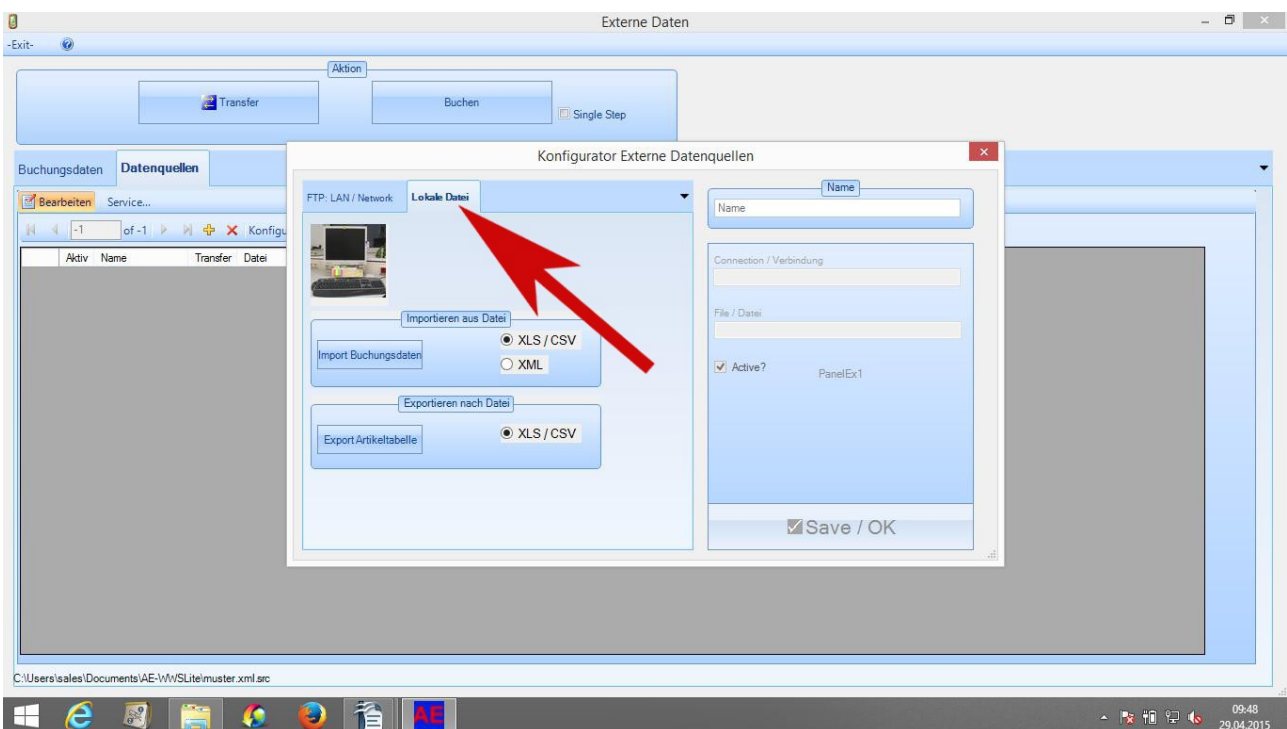

#### *Single Step*

Wenn Sie Daten buchen wollen und vorsichtshalber jede Buchung einzeln / oder einige Buchungen lieber zu einem anderen Zeitpunkt durch führen möchten, dann setzen Sie das Häkchen bei "Single Step".

Ohne das Häkchen werden alle Buchungen auf einmal durchgeführt, sobald Sie auf den Button buchen klicken.

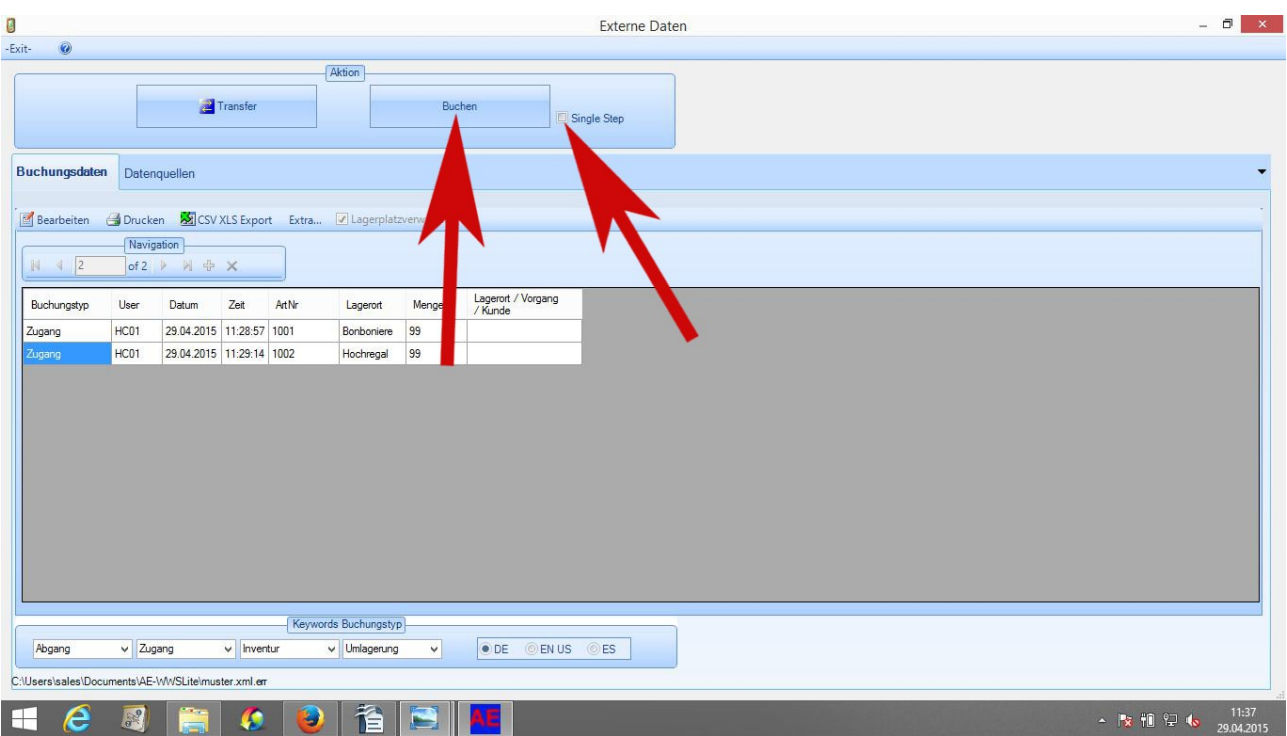

### *Sonderfall Englische Version DATA.XLS*

In den englischen Versionen wird oftmals der Dateiname DATA.XLS anstelle von BUCHUNG.XLS verwendet. Hier bitte nur das Häkchen setzen und konfigurieren, wenn Sie mit einem englischen / US PC arbeiten, bzw. Buchungsdaten im englischen / US Format verwenden.

FTP Import Buchungsdaten DATA.XLS ersetzt dann FTP Import Buchungsdaten BUCHUNG.XLS.

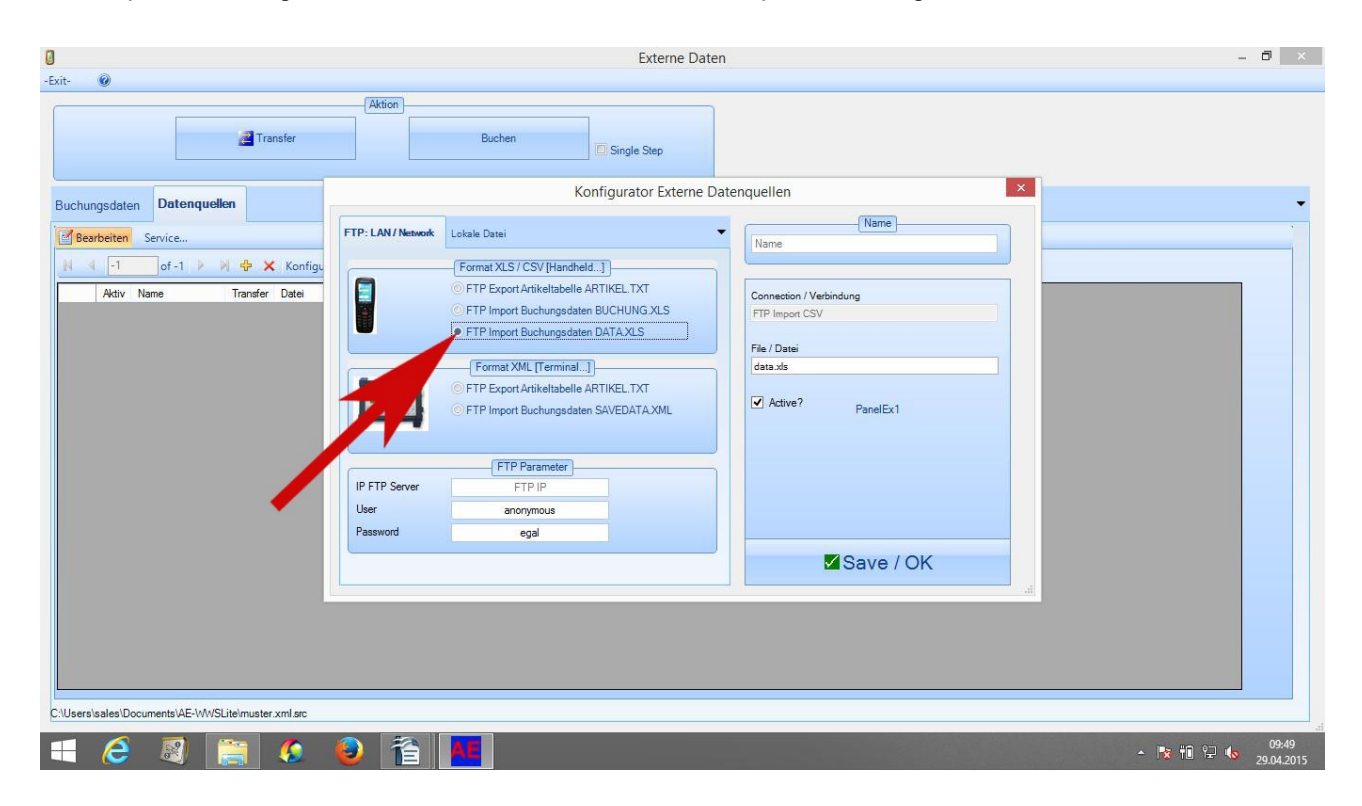

#### *Vertiefende Informationen*

#### **Sie können Daten über Netzwerk und als Lokale Datei importieren.**

Für den Netzwerkimport verfügt unser Programm über einen integrierten FTP Client, um mit anderen Geräten im Netzwerk zu kommunizieren. Bei diesen anderen Geräten muss natürlich ein FTP Serverprogramm aktiviert sein, damit das funktioniert. Unsere Hardware liefern wir entsprechend aus. Bei der FTP Kommunikation ist es unerheblich, ob das über Ethernet LAN Netzwerkkabel oder Wireless LAN / WLAN geschieht.

Beachten Sie, dass der in Externe Daten integrierte FTP Client nur Standardfälle abdecken kann. Aktiver FTP zwischen Ihrem Computer und Handheld System muss möglich sein. Proxy ausschalten. Firewall deaktivieren bzw. Transfer als Ausnahme definieren. Falls dieser Transferweg in Ihrem Netzwerk Schwierigkeiten verursacht: verwenden Sie alternativ externe FTP Programme oder führen Sie den Transfer über zwischen PC und Handheld via USB Kabel durch. In beiden Fällen verwenden Sie dann die im Programm realisieren Transferarten LOKAL EXPORT bzw. LOKAL Import, um die Daten jeweils als lokale Datei zu speichern – für die weitere Verwendung.

#### **Datenformate: XML oder CSV / XLS.**

Unser Importclient unterstützt wahlweise XML oder CSV / XLS Datenformate. Externe Geräte müssen Buchungsdaten in diesem Format liefern und dabei eine vordefinierte Feldlogik einhalten. Bei unseren Systemen ist das (i.d.R.) sichergestellt. Falls Sie andere externe Geräte verwenden wollen, müssen Sie selbst für eine korrekte Datenintegrität sorgen.

Die Software unterstützt folgende Aktionen: Daten IMPORTIEREN (Daten ins Programm hinein holen, um sie später zu buchen) und EXPORTIEREN (einen Extrakt der Artikeldatei bereitstellen und gffs an ein Zielgerät zu übertragen).

#### **….. Import von Daten: Buchungsdaten laden**

Üblicherweise wird die Datei buchung.xls geladen. Diese enthält Buchungen, die mit einem externen Gerät durchgeführt wurden. Als Transferarten stehen zur Verfügung:

#### **FTP Import CSV**

Wie oben - jedoch Datenformat der Buchungsdatei CSV / XLS mit Trennzeichen TAB. Typische Verwendung Handheld Computer mit WIN CE über WLAN. Benötigte Daten: Dateiname der Buchungsdatei, IP Adresse, FTP Zugangsdaten User / Password.

Verwendet Computer.Network.DownloadFile DOT.NET / Windows Systemfunktion

### **FTP Import CSV 2007**

Empfängt eine Buchungsdatei mit dem Sendeverfahren FTP. Altes Sendeverfahren, relativ langsam aber vergleichsweise stabil mit ausgeschaltetem Proxy und passivem FTP. Empfohlen für Test und Evazwecke.

Verwendet: WebRequest Methode, mit Binary TRUE, Proxy FALSE und Passive FALSE.

#### **FTP Import XML**

Importiert eine Buchungsdatei über LAN. Datenprotokoll FTP. Datenformat XML. Typische Verwendung bei TRM416/816. Benötigte Daten: Dateiname der Buchungsdatei, IP Adresse, FTP Zugangsdaten User / Password.

#### **Lokal Import XML**

Importiert Buchungsdaten von einem lokalen Laufwerk, einem Netzwerklaufwerk, USB Stick o.ä. (Angabe Laufwerksbezeichnung erforderlich.) Datenformat XML. Typ Verwendung: für Daten, die lokal auf den PC gelangt sind. Benötigte Daten: Angebe der Buchungsdatei, gffs mit Speicherort / Laufwerksbuchstabe.

#### **Lokal Import CSV**

wie oben - jedoch Datenformat der Buchungsdatei CSV / XLS mit Trennzeichen TAB. Typ Verwendung: für Daten, die lokal auf den PC gelangt sind, z.B. Daten aus einem Handheld über ActiveSync. Benötigte Daten: Angebe der Buchungsdatei, gffs mit Speicherort / Laufwerksbuchstabe.

#### **….. Export von Daten: Artikeldatei bereitstellen**

Mit dem Export wird die Artikeldatei für den Upload in ein externes System bereitgestellt. Üblicherweise trägt die bereit gestellte Datei den Namen artikel.txt. Es stehen folgende Transferarten zur Verfügung:

### **FTP Export CSV**

Überträgt Artikelstamm gemäß Tabellenansicht oder als gefilterte Ansicht als Datei und verwendet dabei IP Netzwerk (Ethernet LAN oder Wireless WLAN) und FTP Protokoll. Datenformat CSV / XLS mit Trennzeichen ';'. Typische Verwendung: für den Upload einer Artikeldatei auf ein System, z.B. TRM416/816 oder Handheld. Benötigte Daten: Dateiname der zu sendenden Datei, IP Adresse, FTP Zugangsdaten User / Password. Timeout über Button FTP PARAMETER einstellbar. (Timeoutwert wird nicht dauerhaft gespeichert. Veränderungsmöglichkeiten nur zum Test.) Es werden nur bestimmte Daten übertragen. (Datenextrakt)

Verwendet Computer.Network.UploadFile DOT.NET / Windows Systemfunktion

### **FTP Export CSV Beta**

Ähnlich FTP Export CSV. Jedoch intern eine andere FTP Methode (WebClient). Ohne Ausgabefenster, dafür mit Fenster nach vollzogener Übertragung.

Verwendet WebClient Verfahren. Proxy NOTHING

### **FTP Export CSV 2007**

Ähnlich FTP Export CSV. Jedoch intern eine andere FTP Methode. Relativ langsam weil satzweise übertragen wird. Ohne Ausgabefenster, dafür mit Fenster nach vollzogener Übertragung. Proxy deaktiviert und passiver FTP. Für Eva und Testzwecke empfohlen.

Verwendet: WebRequest Methode, mit Binary TRUE, Proxy FALSE und Passive FALSE.

#### **FTP Total Upload XML**

FTP Transfer der gesamten Daten als Datei im XML Datenformat an eine Zieladresse. Abweichend zu den vorherigen Transferarten werden hierbei automatisch alle Daten übertragen. Der Dateiname der Zieldatei ist frei wählbar. Diese Transferart ist z.B. sinnvoll, wenn die gesamte Artikeltabelle im XML Datenformat mit anderen Verarbeitungssystemen genutzt werden soll.

#### **Lokal Export CSV**

Speichert den Artikelstamm gemäß Tabellenansicht oder als gefilterte Ansicht als Datei auf einem lokalen Laufwerk oder Datenträger. Datenformat CSV / XLS mit Trennzeichen ';'. Typische Verwendung: für Daten, die manuell irgendwohin übertragen werden sollen. Benötigte Daten: Dateiname. Es werden nur bestimmte Daten übertragen. (Datenextrakt)

**Na ja - und wenn noch irgendetwas Falsches im Feld Transferart steht - dann schreibt das Programm:**

#### **Unknown**

Undefinierte Übertragungsart. Keine Aktion. Diese Übertragungsart wird vom Programm automatisch eingetragen, wenn in den Datenquellen der SRC Datei eine ungültige Übertragungsart gefunden wurde.

Die Datenquellen werden in einer Datei mit der Endung .SRC (Source = Quelle) gespeichert. Üblicherweise liefern wir eine Musterdatei. Standardmäßig haben wir in unserer Musterdatei Beispiele eingetragen.

Die Version ab 1.3.8 kann wahlweise folgende Datenformate importieren: XML Format, CSV / XLS Format mit Trennzeichen TAB. Diese Datenformate können Sie auch direkt mit einem Browser oder Officeprogrammen öffnen, z.B. wenn Sie die Daten anderweitig verarbeiten möchten.

#### *Externe Daten importieren*

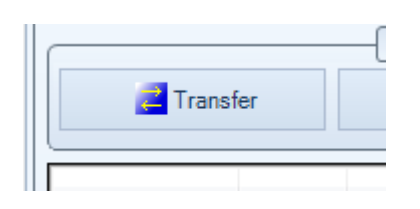

#### **TRANSFER = Importieren Sie die Daten aus den externen Quellen**

Herzlichen Glückwunsch! Wenn Sie mit der grundlegenden Konfiguration fertig sind, können Sie Datensätze aus fremden Geräten übernehmen. Sie behalten jedoch die Kontrolle: Die Datensätze werden aus einer externen Datenquelle in das Programm eingelesen und in einer separaten Tabelle angezeigt.

Verwenden Sie den Button TRANSFER, um aktivierte Geräte externer Datenquellen abzurufen oder als Artikelextrakt zu exportieren. Das Programm durchläuft automatisch alle aktivierten Geräte (die in der Tabelle → DATENQUELLEN AKTIV markiert sind) und zeigt importierte Daten in der Tabelle Externe Daten an.

Sollten Geräte nicht erreichbar sein oder keine Buchungsdaten vorliegen, wird eine Meldung angezeigt. Beachten Sie bitte, dass diese Meldung nicht zwingend auf einen bösen Fehler hinweist. Wenn ein externes Gerät z.B. über keine Buchungsdatei verfügt, meldet unser Client dass er nichts gefunden hat. Das Programm zeigt das entsprechend an - und Sie sollten die Fehlermeldung überprüfen. (Zumindest in der Anfangsphase. Später werden Ihnen die Meldungen bekannt vorkommen und Sie werden sehr schnell wissen, ob nur keine Daten da sind - oder ob wirklich mal ein richtiger böser Fehler aufgetreten ist.!)

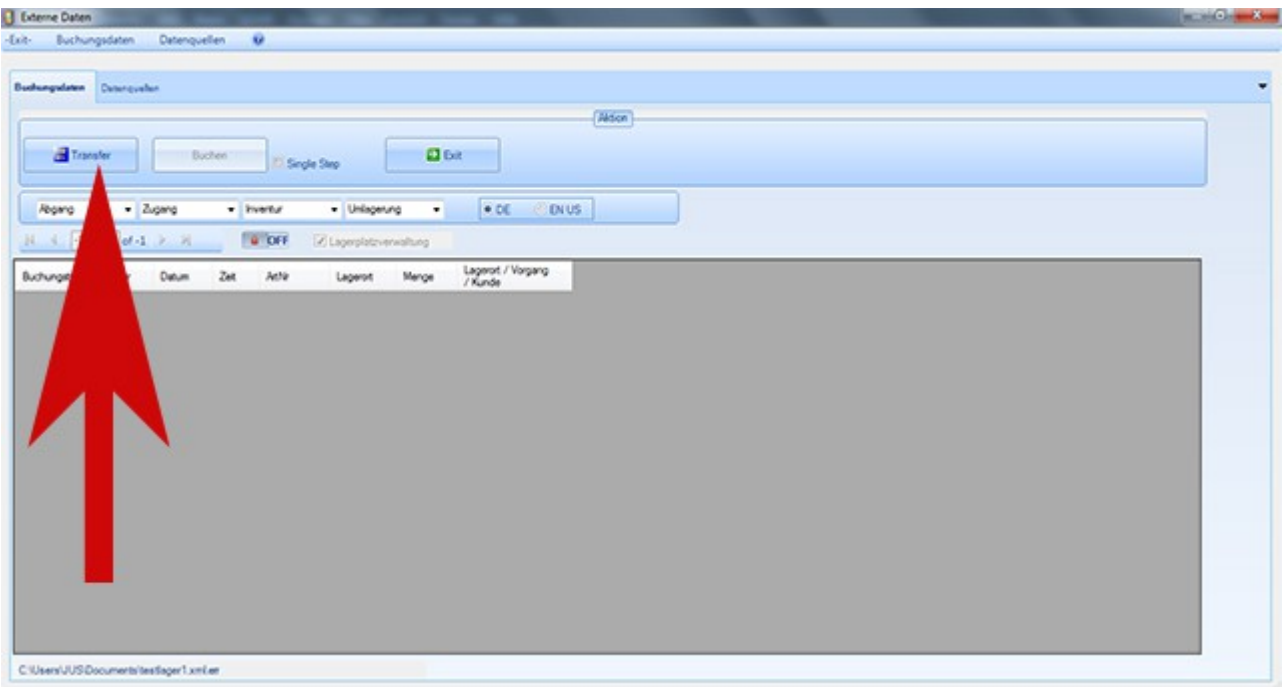

## **Fehlermeldungen beim FTP Transfer**

Fall Sie beim Transfer Fehlermeldungen erhalten: unser Dokument Problemlösungen weiß sicherlich Abhilfe!

<http://terminal-systems.de/wws-lager/problemloesungen-de.pdf>

### *Externe Daten buchen*

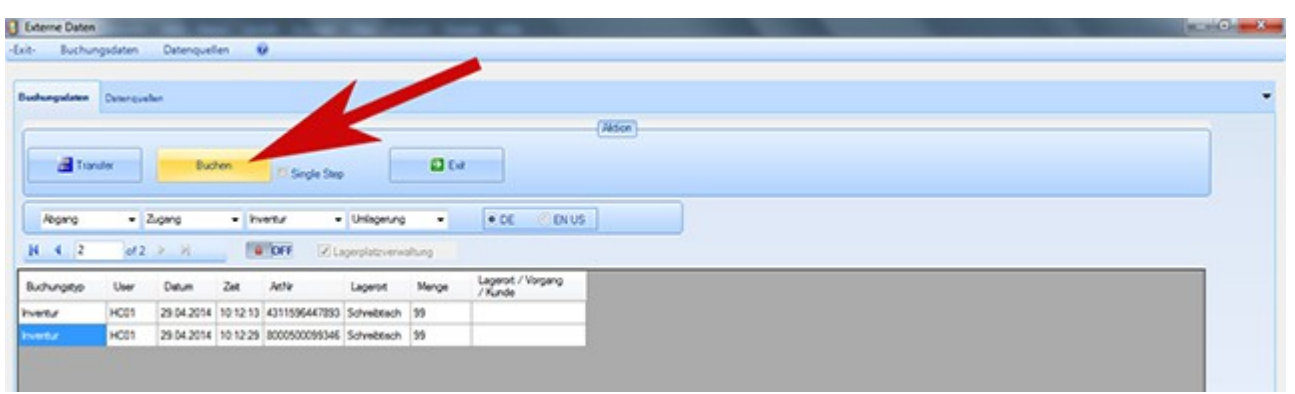

Wenn das Importieren externer Daten geklappt hat (und natürlich wenn das externe Gerät Daten geliefert hat), sehen Sie diese in der Tabelle unter Buchungsdaten. Die Daten können Sie sich ansehen – und dann den Daten BUCHEN betätigen. Das Programm geht dann Datensatz für Datensatz dabei und bucht die externen Daten in Ihr Lagerprogramm.

Wichtiger Hinweis: Damit die in der PC Software angezeigten Artikelbestände und Historien immer auf aktuellen Stand sind, sollten Sie Daten externer Geräte (Externe Daten) möglichst zeitnah nach der Erfassung importieren und buchen. Je länger der Zeitraum zwischen Erfassung und Buchung von externen Daten ist, desto mehr Abweichungen können in den Historien und Bestände zu einem Artikel entstehen. Um diese zu verhindern: am besten Externe Daten unverzüglich nach der Erfassung importieren und buchen!

Und gleich noch ein Hinweis: Am besten nach der Buchung noch einmal einen Transfer durchführen, damit die geänderten Artikelbestände gleich wieder an das externe Gerät übertragen bzw. bereitgestellt werden!

#### **Buchungsfehler Externe Daten**

Jeder richtig gebuchte Datensatz wird in der Tabelle Buchungsdaten Externe Daten gelöscht. Folglich: wenn alle Daten richtig verarbeiten wurden, wird diese Tabelle am Ende leer sein. Datensätze, die von der Software nicht gebucht werden können, bleiben in der Tabelle als nicht gebuchte Datensätze stehen. Mögliche Grunde dafür sind z.B:

- 1. Unbekannte Artikelnummern
- 2. Unbekannte Buchungsarten
- 3. Bei aktivierter Umlagerung mit Lagerplatzverwaltung: am Handheld eingegebener Artikel für den vorgesehen Lagerplatz nicht freigegeben

Sie haben dann die Möglichkeit das Buchungsfenster EXTERNE DATEN zu schließen, im Artikelbestand evtl. Korrekturen durchzuführen und anschließend erneut Externe Daten aufzurufen. Die nicht gebuchten Datensätze bleiben Ihnen erhalten, bis sie entweder eines Tages korrekt gebucht oder von Ihnen manuell korrigiert bzw. gelöscht werden. Stellen Sie sicher, dass Sie mögliche Buchungsfehler Externer Daten umgehend beheben, sonst können die Datum / Zeitangaben in der Historie durcheinander geraten und Sie mit falschen Artikelbeständen arbeiten!

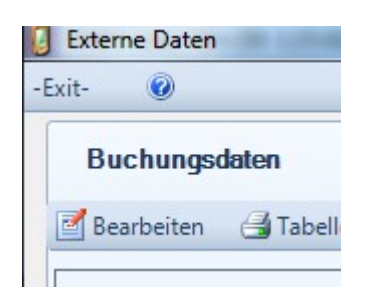

Um nicht buchbare Datensätze / Buchungsfehler dauerhaft aus der Tabelle zu entfernen, betätigen Sie den Button BEARBEITEN. Damit wird der Inhalt der Tabelle für eine manuelle Bearbeitung freigegeben. Sie können die Datensätze nun löschen. Beachten Sie aber bitte, dass Sie hierdurch evtl. Ihre Lagerdaten verfälschen - Sie sollten also zumindest wissen, WARUM Sie falsche oder ungültige Daten in der Buchungstabelle haben.

Wenn Sie das Fenster schließen, ohne zu buchen, verbleiben die Daten ebenfalls in der Tabelle und werden beim nächsten Mal wieder angezeigt, wenn Sie die Funktion EXTERNE DATEN aufrufen.

#### **Löschen und Verändern Externer Daten**

Seit Programmversion 1.15.023 ist das nachträgliche Verändern von Externen Daten nicht mehr möglich. Datensätze können jedoch weiterhin gelöscht werden, bevor eine Buchung durchgeführt wird.

#### **Sonderfall: Unbekannte Artikel automatisch anlegen**

Falls Sie mit einem mobilen Handheld Gerät Artikel erfasst haben, die (noch) nicht in Ihrer Artikelstammdatei enthalten sind, bleiben diese nach dem Buchungsvorgang als unbekannte Artikel in der Tabelle stehen. (Siehe vorherigen Abschnitt.)

Über den Button ARTIKEL NEU AUFNEHMEN können Sie die Software veranlassen, diese unbekannten Artikel automatisch in Ihrem Artikelstamm anzulegen. (Geht typischerweise nur im Buchungstyp INVENTUR! Es wird dann innerhalb der PC Software ein Datensatz mit der entsprechenden Artikelnummer angelegt. Typischerweise werden nur Artikelnummer, Lagerort und Bestand automatisch angelegt. Fehlende Daten wie Texte, Warengruppen, Preise können Sie dann in der PC Software wie gewohnt nachtragen.)

#### **Backup Datei beim Buchen – von Zeit zu Zeit löschen!**

Beim Importieren / Buchen wird eine Sicherheitskopie / Backup Datei der gebuchten Daten angelegt. Datum / Uhrzeit werden im Dateinamen vermerkt, es wird die Endung BAK angefügt.

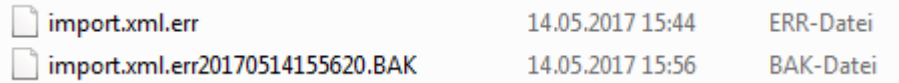

Achtung: Wenn Sie täglich buchen erhalten Sie täglich mindestens eine Backupdatei. Die Anzahl der Dateien in Ihrem Verzeichnis wächst an. Sie sollten darauf achten, nicht benötigte Sicherheitskopieen nach einem gewissen Zeitraum lzu öschen!

### **Fehlermeldung Datensatz fehlerhaft. Schwerer Fehler**

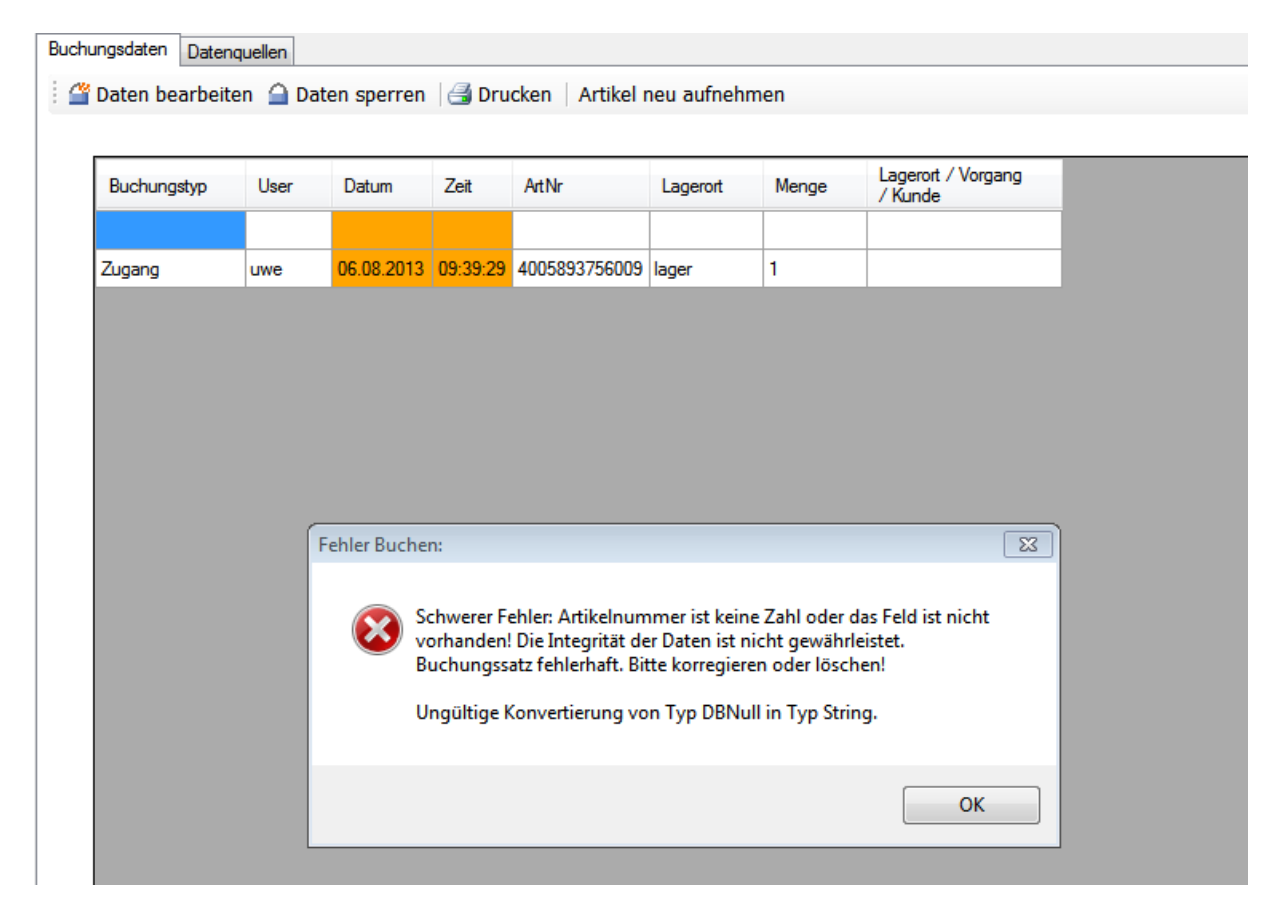

#### **Bild oben**

Unschwer zu erkennen: ein Buchungssatz ist fehlerhaft! Die Buchungsdatei darf KEINE fehlerhaften oder leere Datensätze enthalten! Im obigen Beispiel: Daten bearbeiten aktivieren, Datensatz von Hand nachtragen oder komplett löschen!

Informationen zum Datensatz finden Sie im Kapitel → DATENFORMAT EXTERNE DATEN in dieser Dokumentation.

## **Fehlermeldung DATA FORMAT ERROR (Datum / Zeit Format)**

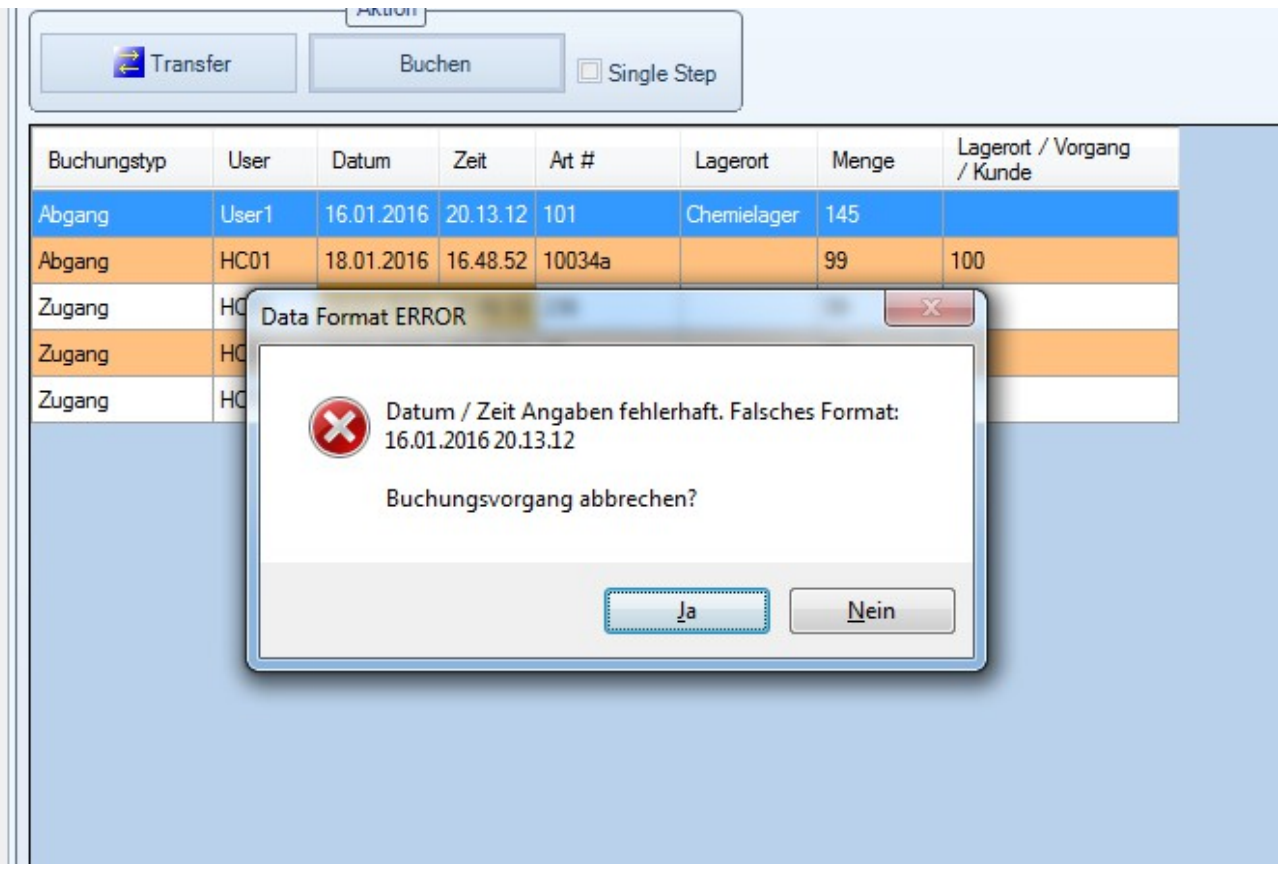

Die Datum / Zeitangabe der externen Buchungsdaten stimmt nicht mit dem Datum / Zeitformat Ihres PC überein! TIPP: Prüfen Sie Ihre Datenquelle. In der Regel können Sie diese umstellen, so dass zukünftig ein richtiges Zeitformat übertragen werden kann!

Im vorliegenden Fall: die Uhrzeit 20.13.12 hat als Trennzeichen PUNKT. Bei den meisten PC Systemen in deutscher Ausstattung wird allerdings DOPPELPUNKT verwendet – es müsste also richtig heißen 20:13:12.

Diese Datensatz kann daher nicht gebucht werden. Sie müssen die Daten manuell korrigieren – oder können für die spezielle ZEIT Korrektur die Funktion DATEN ZEITFORMAT KORREGIEREN – siehe nachstehend:

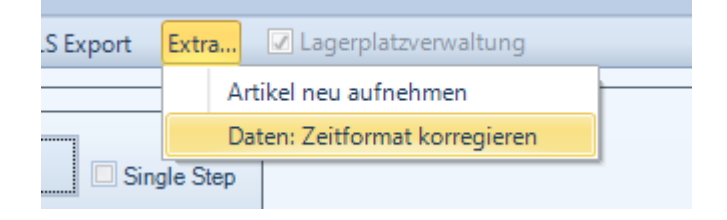

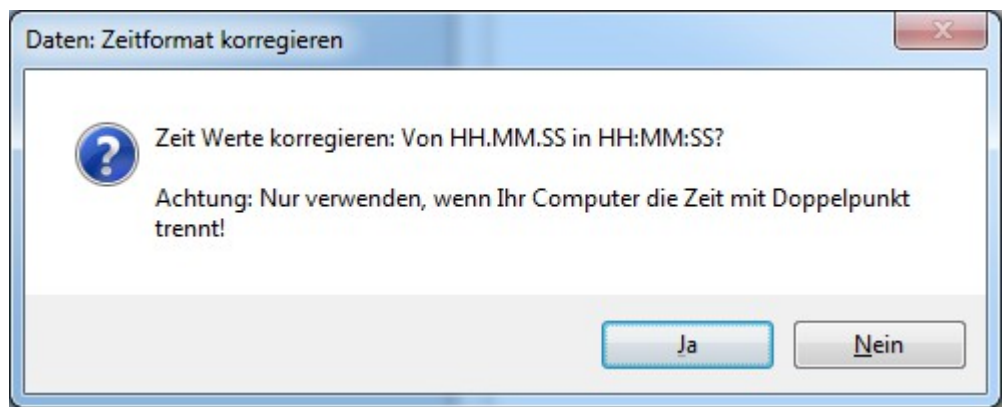

Mit dieser Funktion werden bei allen Datensätzen falsche ZEIT Formate mit Trennzeichen PUNKT automatisch in Trennzeichen DOPPELPUNKT gewandelt. Bitte diese Funktion nur verwenden, wenn Ihr Computer das Zeitformat auch im DOPPELPUNKT speichert. Siehe auf Ihrem PC die Windows Systemsteuerung:

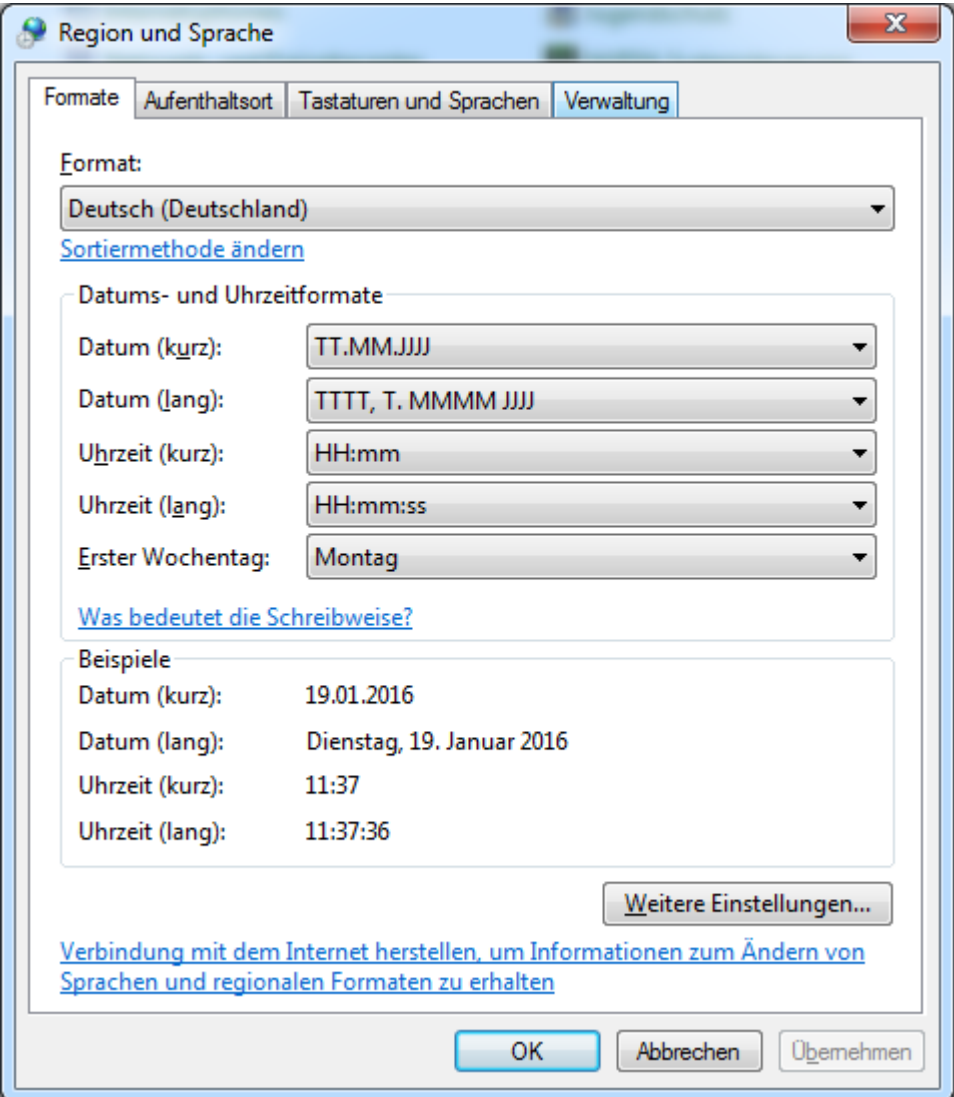

### **Fehlermeldung: Nicht alle Datensätze gebucht**

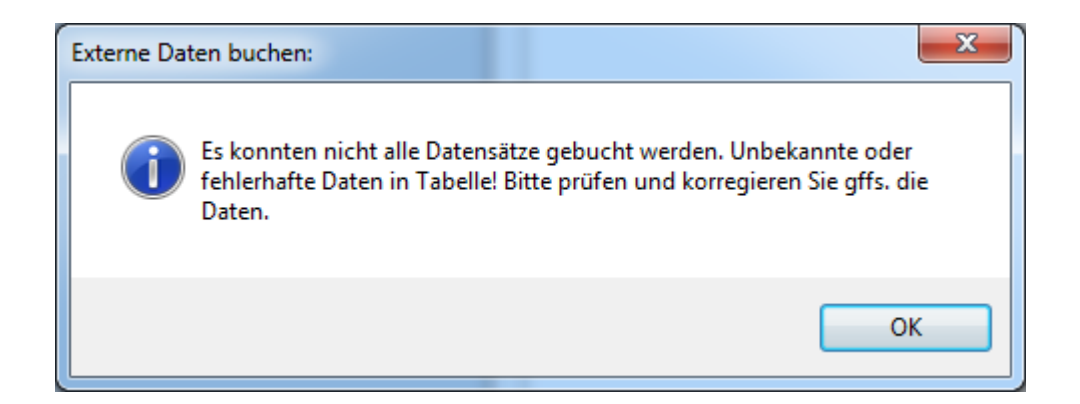

Diese Meldung erhalten Sie obligatorisch zum Abschluss des Buchungsvorganges, wenn nicht alle Datensätze buchbar waren. Sie haben jetzt die Möglichkeit manuell einzugreifen, z.B. den Artikel manuell anzulegen (wenn die Artikelnummer unbekannt war), Datenformate zu korrigieren (z.b. wenn das ZEIT Format falsch war) oder den Datensatz komplett zu löschen.

#### *Erweiterungspaket: Upload einer Artikeldatei*

Verwenden Sie die Transferarten FTP EXPORT oder LOKAL EXPORT, um eine Artikeldatei für ein externes Gerät zu erzeugen und zu übertragen bzw. bereitzustellen.

Im nachfolgenden Beispiel wird der Artikelstamm in eine Datei artikel.txt gespeichert und per FTP Export CSV an einen Handheld Computer / MDE HC22Q übertragen.

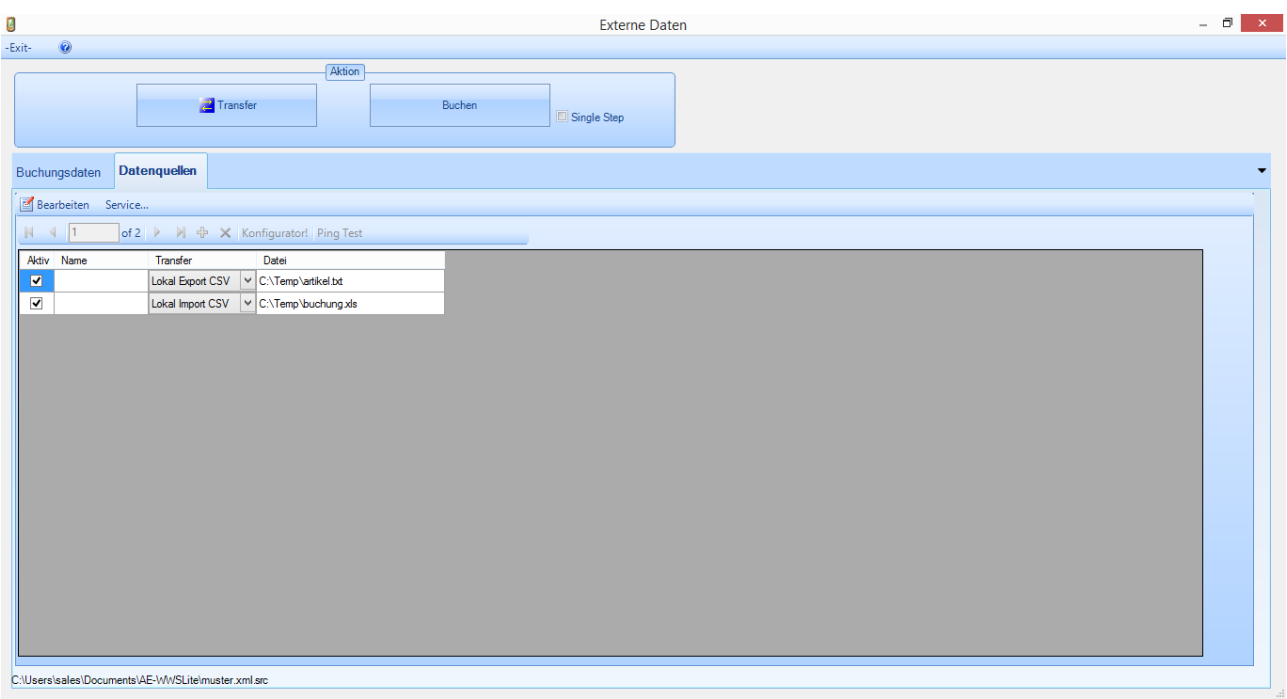

Tipp: Führen Sie nach der Buchung externer Daten sowie vor Arbeiten mit dem mobilen Handheld Computer immer einen Upload durch. So bleibt Ihre Artikeldatei in externen Geräten (z.B. auf dem Handheld Computer) immer auf neuestem Stand!

### *Netzwerk Terminal TRM416 - stationäre Datenerfassung*

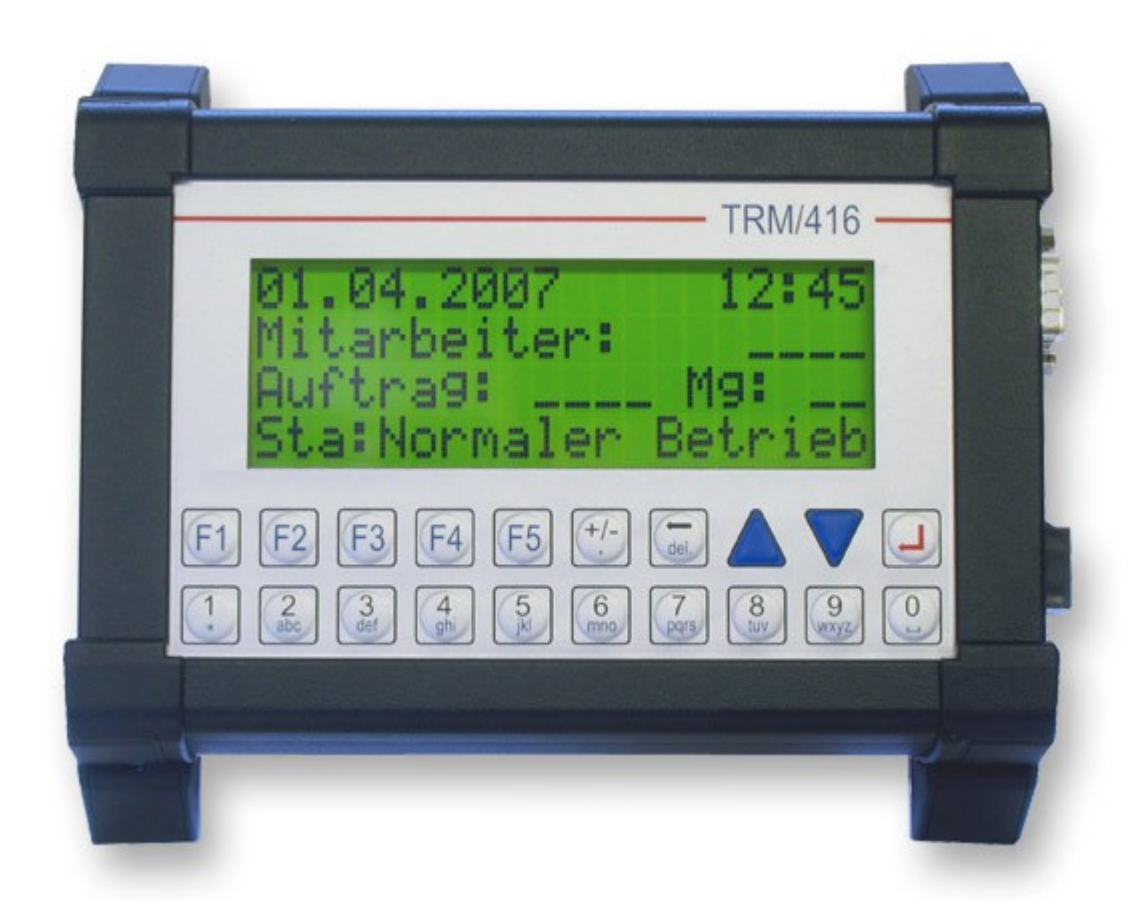

Das Netzwerk Terminal TRM416 bietet Ihnen PC Funktionalität an den Orten, wo der normale PC nicht eingesetzt werden kann. Sie können das System z.B. direkt stationär im Lager, oder im Warenein- oder -Ausgang montieren. Ein zusätzlicher Barcodeleser erlaubt das Lesen und Verarbeiten von diversen Strichcodes.

Die wichtigsten technischen Daten:

- Kleine Industriecomputer im schlagfesten Gehäuse
- Display mit 4 Zeilen á 20 Zeichen, großes Zeichenformat, besonders gut ablesbar aus der Entfernung, Display mit Hintergrundbeleuchtung
- Abmessungen ca. 19 x 13 cm (Länge / Breite). "Taschenbuchformat quer"
- Für den Einsatz in rauer bis extremer Umgebung
- Frontfolientastatur für Text und Ziffern (Handyformat)
- Für 12...24 VDC Spannungsversorgung
- Für Dauerbetrieb, Leistungsaufnahme < 10 Watt
- Schnittstellen: 2x COM, LAN / Netzwerk, CAN oder Digital IO, optional mit Barcodescanner (extern)
- Integrierte 1GB Compact Flash Speicherkarte (CF Karte) mit XML Konfigtool und evtl. Software zur Datenerfassung
- Betriebssystem Linux optional mit XML Konfigtool

#### *Software TRM416-WWSLITE.XML*

Die Software zur Datenerfassung im Lager steht als XML Konfigurationsdatei zur Verfügung. Mittels PC Programm TRM-CODE-GEN (optional erhältlich) kann das Programm individuell geändert werden.

Die wichtigsten Benutzermasken:

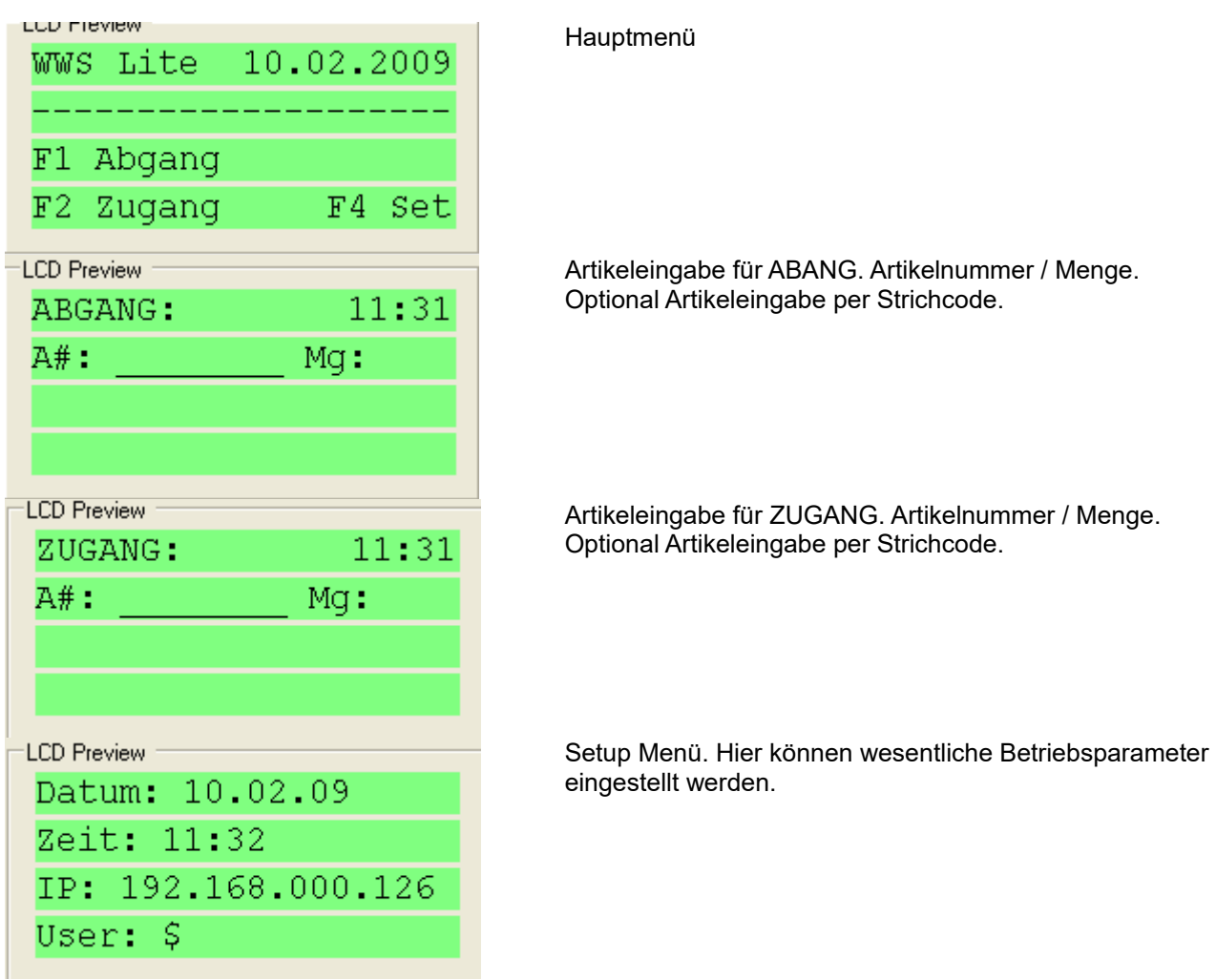

Verwenden Sie nach dem Programmstart zuerst den Punkt SETUP, um die grundlegenden Konfigurationsparameter (typ: IP Adresse) sowie den Usernamen einzustellen.

#### *Datenformat TRM416: XML*

Externe Geräte sollen Buchungsdaten in einem Format anliefern, das von unserer Software importiert werden kann. Als Datenformat für das Netzwerk Terminal haben wir das XML Datenformat gewählt. Beispiel für eine Buchungsdatei, die mit einem Netzwerk Terminal erzeugt wurde:

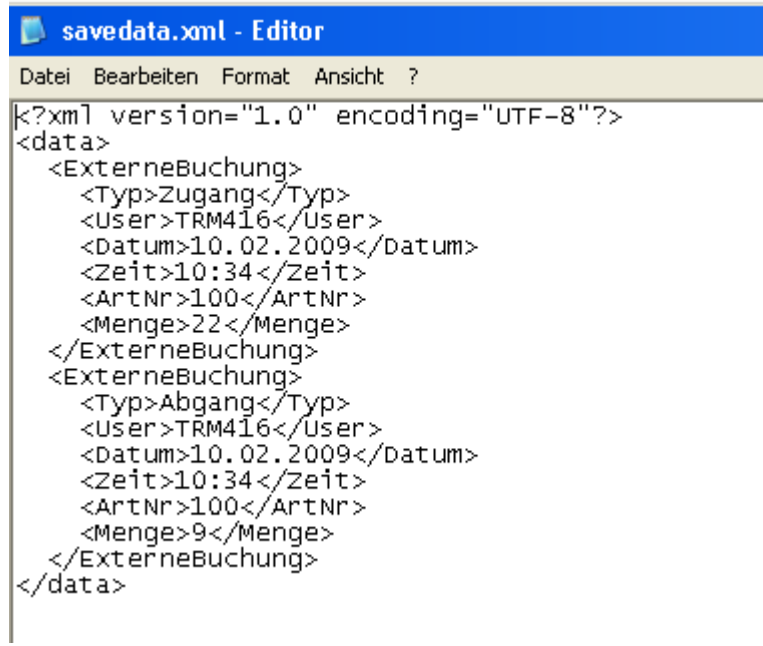

Hinweis: Die Datenformate können sich ändern! Betrachten Sie diese Information bitte als Beispiel.

### *Mobiles Handheld Terminal - Mobile Datenerfassung*

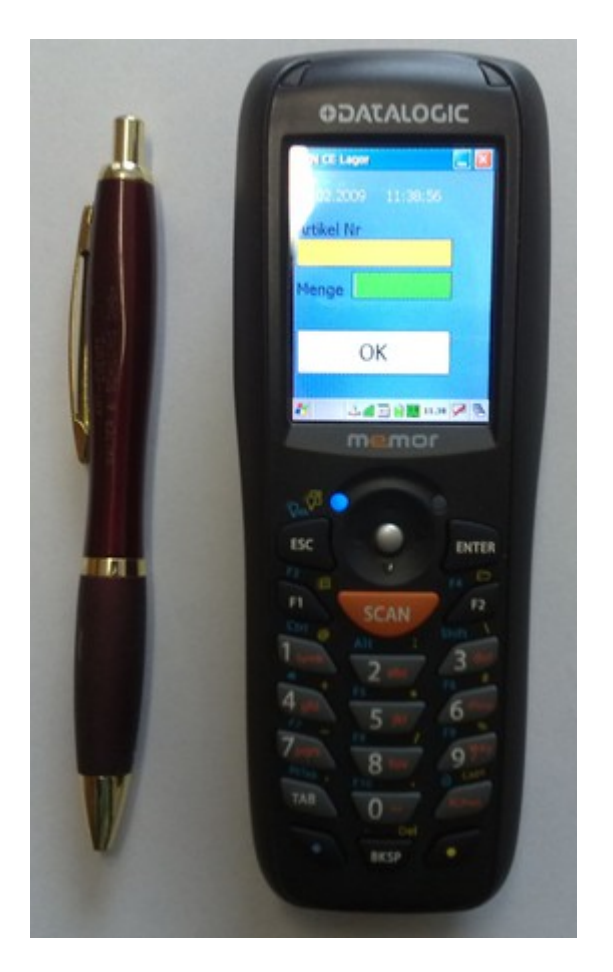

Das Handheld Terminal bietet Ihnen Funktionalität für die mobile Datenerfassung direkt vor Ort.

Die wichtigsten technischen Daten:

- Mobiles Handheld Terminal verschiedene Größen, Bild zeigt Beispiele
- Gut lesbares Display, Farbversion, optional Touch Screen
- Tastatur für die schnelle Eingaben von Texten oder **Ziffern**
- Integrierte Akkus für mehrstündigen Dauereinsatz
- Integrierter Laserscanner für die berührungslose Erfassung von Strichcodes
- Integriertes WLAN / Wireless LAN Interface für die drahtlose Übertragung der Informationen - optional: seriell, USB oder Ethernet LAN
- Betriebssystem Windows CE 5.0 / Windows Mobile
- Lagersoftware vorinstalliert

### *Software WinCeLager für Handheld mit Windows CE 5.0*

Hinweis: Die Software WinCeLager trägt jetzt den Namen WinCeMobileData!

#### **→ Siehe spezielle Dokumentation DOC-WinCeMobileData-DE.PDF**

**<http://www.terminal-systems.de/docs/doc-wincemobiledata-de.pdf>**

#### *Transfer Beispiel. DATALOGIC Memor.*

Sofern Sie die Hardware von uns bezogen haben, wurde sie von Haus aus mit einem installierten FTP Server versehen. Für Sie bedeutet das: Sie müssen den Handheld nur noch mit einer IP Adresse in Ihrem Netzwerk ausrüsten und können das System per FTP File Transfer erreichen. (Bitte evtl. Proxys und Firewalls in Ihrem Netzwerk ausschalten bzw. den Handheld als zulässige Ausnahme eintragen.)

Beispiel: Ihr Handheld hat die IP Adresse 192.168.4.130.

Bei der Inbetriebnahme mittels Ping testen ob Sie von Ihrem PC aus mit Ping 192.168.4.130 den eingeschalteten Handheld erreichen können. Wenn das der Fall ist benötigt der Handheld typischerweise zwei Einträge unter Datenquellen:

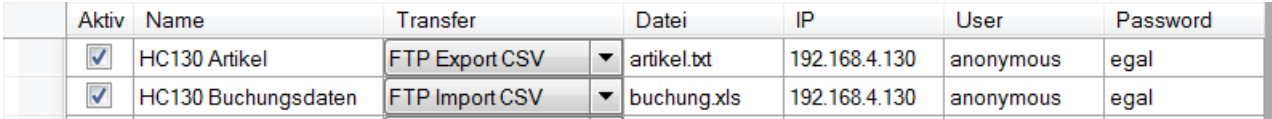

#### *Transfer Beispiel. HONEYWELL Dolphin u.a.*

Verwenden Sie die Dokumentation des Herstellers, um den Handheld mit Ihrem PC zu verbinden. Microsoft empfiehlt Ihnen die Wege: ActiveSync via USB, USB Direkt File Transfer oder Sie installieren sich einen Third Party FTP Server auf dem Dolphin.

Stellen Sie sicher, dass der Dolphin Daten zwischen sich und einem PC austauschen kann. Verwenden Sie innerhalb EXTERNE DATEN dann die Einstellungen LOKAL..., um Daten für den Dolphin bereit zu stellen oder erfasste Daten in die PC Software zu importieren. (Tipp: definieren Sie sich ein Übergabeverzeichnis auf Ihrem PC, z.b. /TEMP)

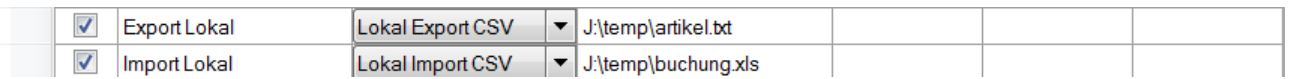

Tipp: Um den lokalen Transfer zwischen Handheld und Ihrem PC unter Windows Vista oder Windows 7 zu nutzen, benötigen Sie von Microsoft das Windows Mobile Device Center oder ActiveSync. Einfach von der Microsoft Webseite downloaden und installieren! Siehe entsprechende Dokumentation des **Hardwareherstellers** 

#### *Ihre Ansprechpartner für Rückfragen:*

AE SYSTEME Art-Events Walter & Schilling GmbH Am Güterbahnhof 15 D-31303 Burgdorf Tel 05136 802421 Fax 05136 9776368 [www.terminal-systems.de](http://www.terminal-systems.de/) [info@terminal-systems.de](mailto:info@terminal-systems.de)

Änderungen und Irrtümer vorbehalten. Software und Softwareteile unseres Hauses werden mit höchstmöglicher Sorgfalt erstellt und gewissenhaft getestet. Trotz höchster Sorgfalt kann es vorkommen, dass Softwarefehler oder Gerätestörungen auftreten. Wir empfehlen daher, Software, Systeme und Systemlösungen vor einem Echteinsatz ausführlich zu testen und im Betrieb regelmäßig aktuelle Maßnahmen zur Datensicherung durchzuführen. Wir übernehmen keine Gewähr und keine Haftung für etwaige Fehler und ihre Folgen. Die Bilder zeigen Beispiele. Mit der Nutzung unserer Produkte haben Sie unsere AGB anerkannt.